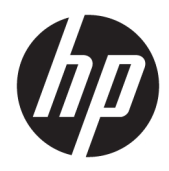

# Útmutató a hardver használatához

HP vékony kliens

#### **Szerzői jogi információk**

© Copyright 2018 HP Development Company, L.P.

Második kiadás: 2018. március

Első kiadás: 2017. szeptember

Dokumentum cikkszáma: 905096-212

#### **Garancia**

Az itt közölt információk előzetes figyelmeztetés nélkül is megváltozhatnak. A HP termékeivel és szolgáltatásaival kapcsolatos kizárólagos jótállás leírása a termékekhez és szolgáltatásokhoz mellékelt kifejezett jótállási nyilatkozatokban szerepel. Az itt leírtak nem jelentenek további jótállást. A HP nem vállal felelősséget a jelen dokumentumban esetleg előforduló technikai vagy szerkesztési hibákért vagy hiányosságokért.

A HP termékeivel és szolgáltatásaival kapcsolatos kizárólagos jótállás leírása a termékekhez és szolgáltatásokhoz mellékelt kifejezett jótállási nyilatkozatokban szerepel. Az itt leírtak nem jelentenek további jótállást. A HP nem vállal felelősséget a jelen dokumentumban esetleg előforduló technikai vagy szerkesztési hibákért vagy hiányosságokért.

## **Tudnivalók a kézikönyvről**

- **FIGYELEM!** Az ilyen módon jelzett szöveg azt jelzi, hogy az útmutatás helytelen követése sérüléshez vagy halálhoz vezethet.
- **A VIGYÁZAT!** Az ilyen módon jelzett szöveg azt jelzi, hogy az útmutatás helytelen követése a készülékek megrongálódáshoz vagy információvesztéshez vezethet.
- **WEGJEGYZÉS:** Az ilyen módon jelzett szöveg fontos kiegészítő információkat tartalmaz.

# **Tartalomjegyzék**

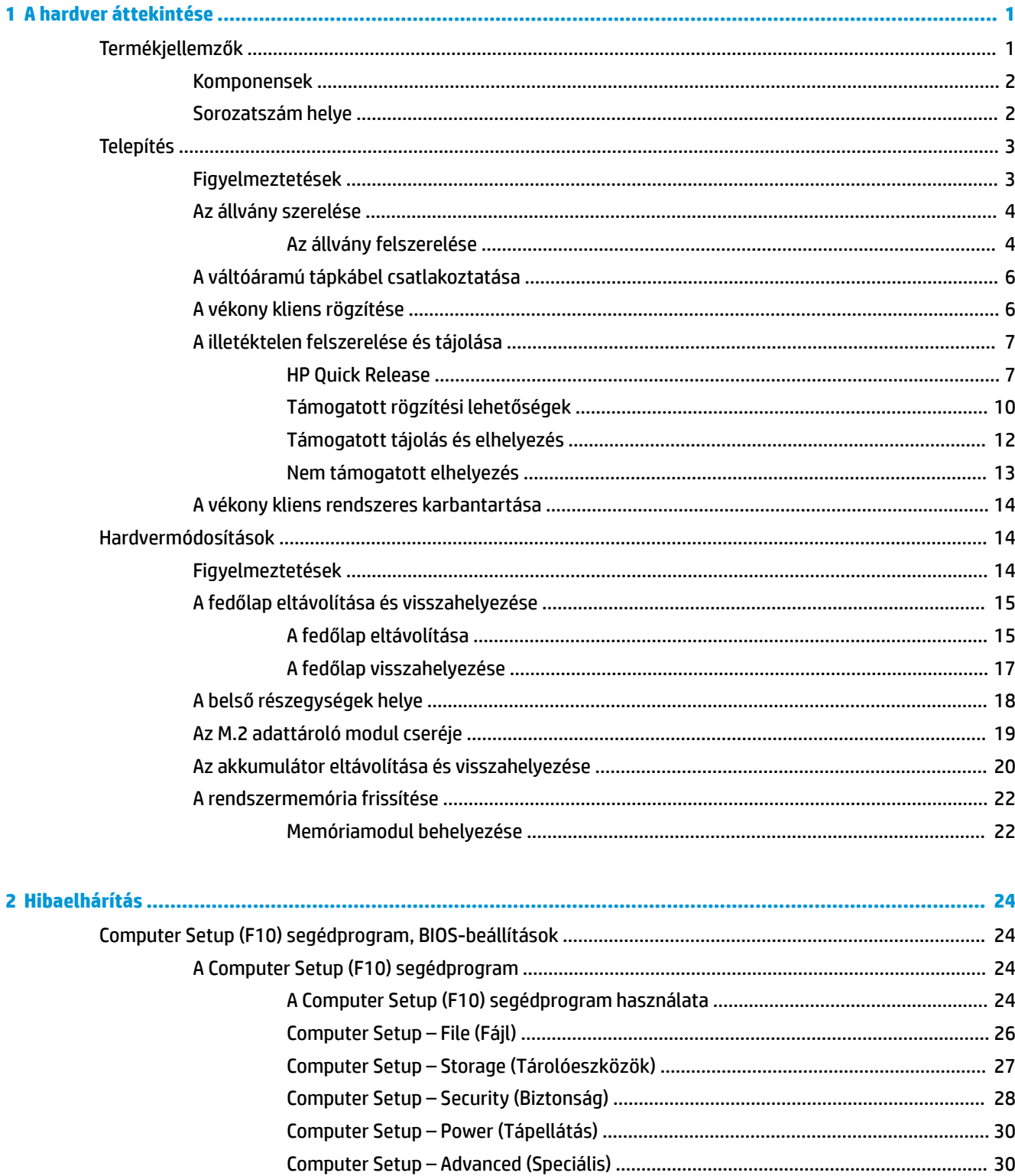

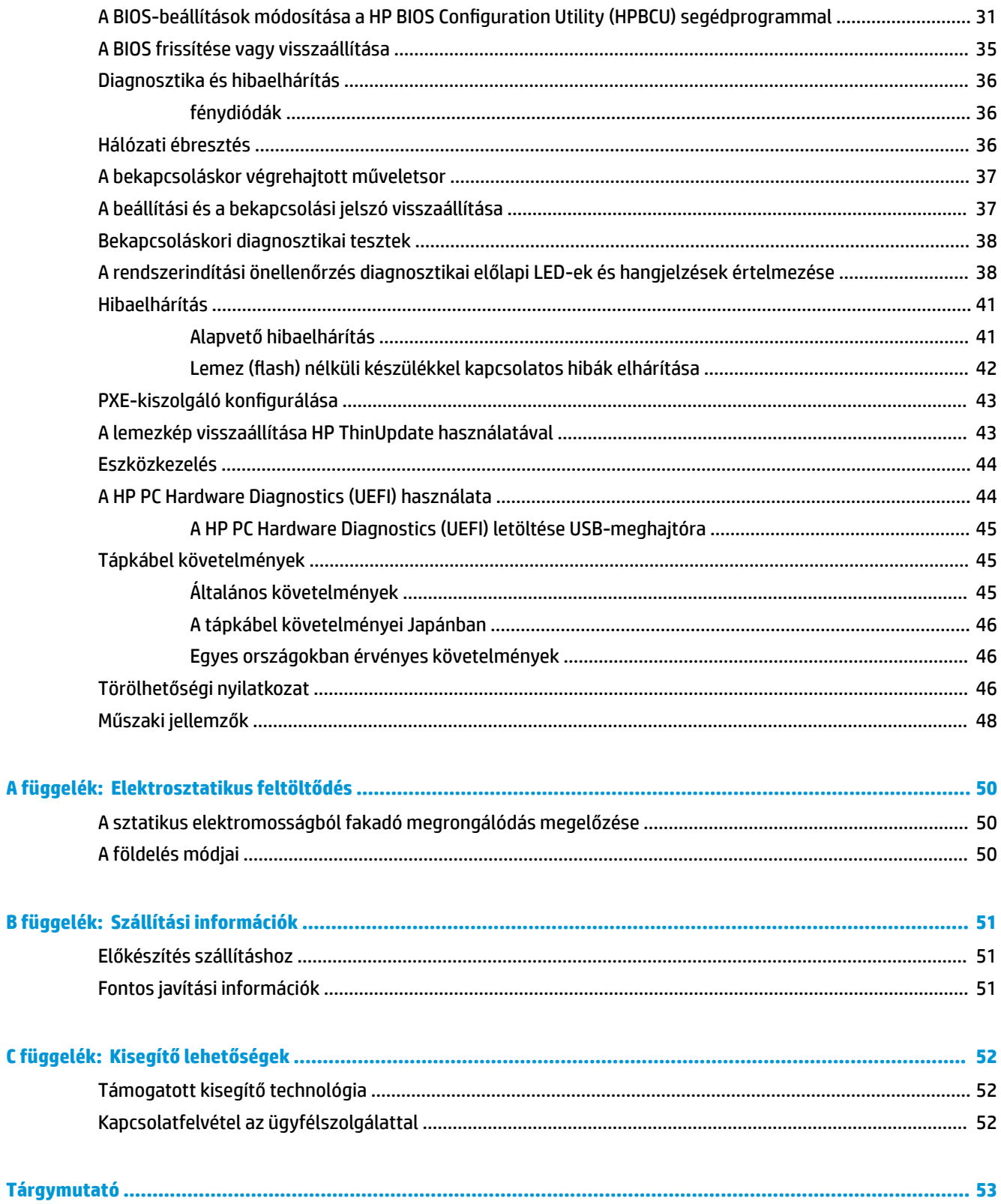

# <span id="page-6-0"></span>**1 A hardver áttekintése**

# **Termékjellemzők**

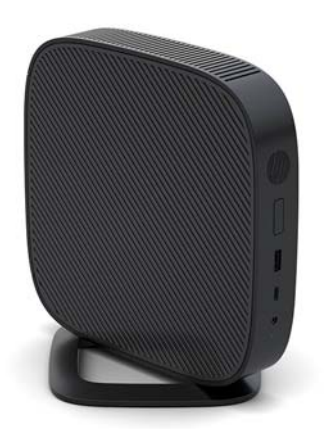

Ez az útmutató ismerteti a vékony kliens funkcióit. A vékony kliensen telepített hardverrel és szoftverrel kapcsolatos további információkért látogasson el a <http://www.hp.com/go/quickspecs>weboldalra, és keresse meg a vékony klienst.

Különböző opcionális kiegészítők kaphatók a vékony klienshez. Néhány rendelkezésre álló lehetőséggel kapcsolatos további információkért keresse fel a HP webhelyét: [http://www.hp.com,](http://www.hp.com) és keressen rá az adott vékony kliensre.

## <span id="page-7-0"></span>**Komponensek**

További információért keresse fel a <http://www.hp.com/go/quickspecs>weboldalt, és keressen rá az adott vékony kliensre, hogy megtalálja a típus QuickSpecs adatait.

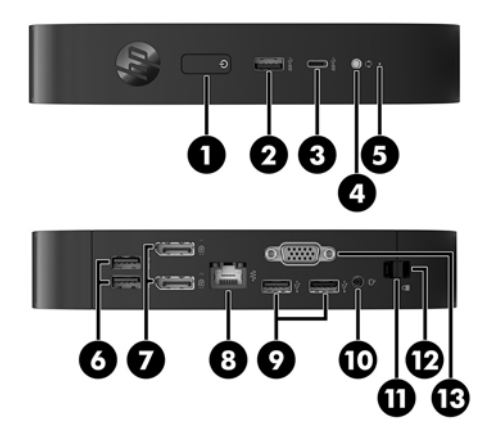

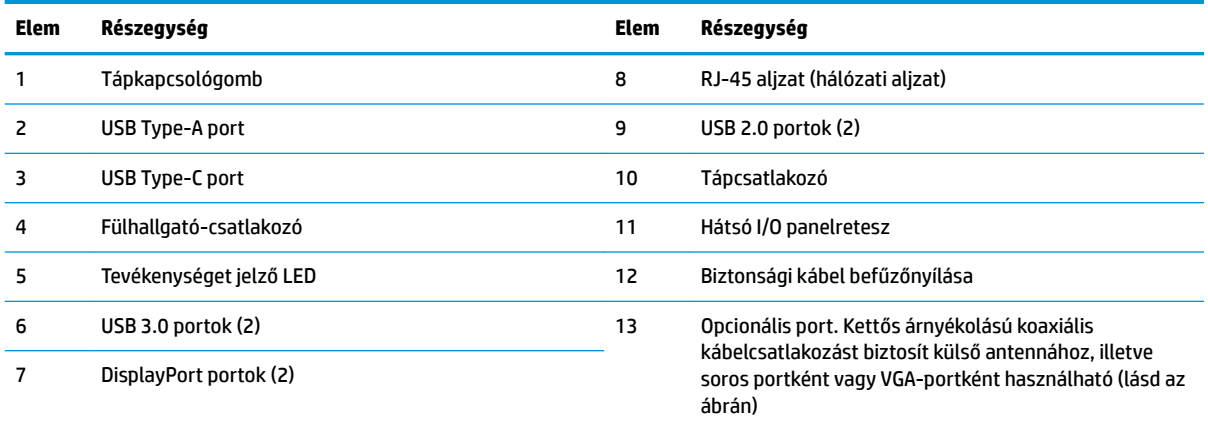

## **Sorozatszám helye**

Minden vékony kliens egyedi sorozatszámmal rendelkezik, mely az alábbi ábrán láthatóak szerint helyezkedik el. Tartsa elérhető helyen ezt a számot, ha az ügyfélszolgálattól segítséget kér.

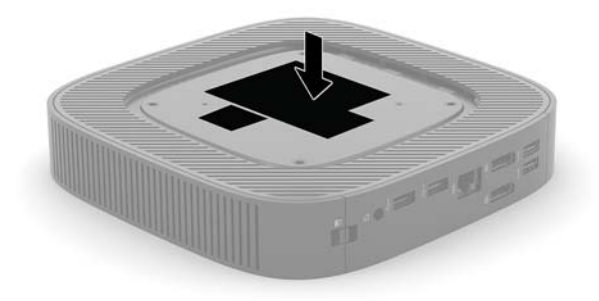

# <span id="page-8-0"></span>**Telepítés**

## **Figyelmeztetések**

A fejlesztések végrehajtása előtt mindenképpen olvassa el az összes vonatkozó útmutatást, óvintézkedést és figyelmeztetést ebben az útmutatóban.

**A FIGYELEM!** Az elektromos áramütés, a forró felületek vagy a tűz által okozott személyi sérülések vagy a berendezés károsodása veszélyének csökkentése érdekében tegye a következőket:

A vékony klienst lehetőleg gyermekek által nem hozzáférhető módon helyezze el.

Húzza ki a hálózati tápkábelt a konnektorból, és a rendszer belső alkatrészeinek megérintése előtt várja meg, hogy az alkatrészek lehűljenek.

A hálózati kártya csatlakozóiba ne próbáljon bedugni telekommunikációs vagy telefonos csatlakozót.

Ne iktassa ki a váltóáramú tápkábel földelését. A földelt dugattyú fontos biztonsági szerepet tölt be.

A hálózati tápkábelt olyan földelt hálózati aljzathoz csatlakoztassa, amely mindig könnyen hozzáférhető.

A súlyos sérülések kockázatának csökkentése érdekében olvassa el a *Biztonsági és kényelmi útmutató* című dokumentumot. Itt megtalálja a vékony kliens felhasználói számára megfelelő munkaállomás-beállítást, testhelyzetet, valamint egészségügyi és munkával kapcsolatos viselkedést, ezenfelül fontos elektronikai és mechanikai biztonsági információkat szolgáltat. A *Biztonsági és kényelmi útmutatót* a HP webhelyén, a <http://www.hp.com/ergo> címen találja meg.

**FIGYELEM!** Áram alatt lévő alkatrészeket tartalmaz.

A burkolat eltávolítása előtt áramtalanítsa a készüléket.

A készülék újbóli feszültség alá helyezése előtt helyezze vissza és rögzítse a fedelet.

A **VIGYÁZAT!** A sztatikus elektromosság károsíthatja a vékony kliens és a külső eszközök elektromos alkatrészeit. A műveletek végrehajtása előtt a sztatikus elektromosság kisütése céljából röviden érintsen meg egy földelt fémtárgyat. A további tudnivalókat lásd: [A sztatikus elektromosságból fakadó](#page-55-0) [megrongálódás megelőzése](#page-55-0) 50. oldal.

Ha a vékony kliens csatlakoztatva van váltóáramú tápforráshoz, az alaplap mindig feszültség alatt van. A hálózati tápkábelt ki kell húzni a konnektorból, mielőtt felnyitná a vékony klienst, hogy a belső alkatrészek ne sérüljenek.

**MEGJEGYZÉS:** Kapható a HP-nál opcionális gyorskioldó szerelőkar, hogy a vékony kliens falra, polcra vagy lengőkarra szerelhető legyen. Amikor szerelőkart használ, ne szerelje fel a vékony klienst olyan I/O portokkal, melyek a talaj felé néznek.

## <span id="page-9-0"></span>**Az állvány szerelése**

**A VIGYÁZAT!** Ha a vékony kliens nem HP Quick Release segítségével van rögzítve, akkor a vékony kliens körüli megfelelő légáramlás érdekében úgy kell üzemeltetni, hogy az állvány rögzítve van hozzá.

### **Az állvány felszerelése**

A vékony kliens a mellékelt állvány segítségével használható torony vagy a vízszintes helyzetben.

- **1.** Távolítsa el vagy oldja ki a vékony kliens felnyitását gátló összes biztonsági eszközt.
- 2. Távolítson el a vékony kliensből minden cserélhető adathordozót (például USB flash meghajtót).
- **3.** Kapcsolja ki teljesen a vékony klienst az operációs rendszeren keresztül, majd kapcsolja ki az összes külső eszközt.
- **4.** Húzza ki a hálózati tápkábelt a hálózati aljzatból, és távolítsa el a külső eszközöket.
- **5.** Rögzítse az állványt a vékony klienshez.
	- Csatlakoztassa az állványt a vékony kliens aljához, hogy torony elrendezésben használhassa.
		- **a.** Fordítsa fel a vékony klienst, és keresse meg a két csavarlyukat a vékony kliens alján található rácsban.
		- **b.** Helyezze az állványt a vékony kliens alja fölé, és illessze az állványban lévő rögzített csavarokat a vékony kliensen lévő csavarlyukakhoz.

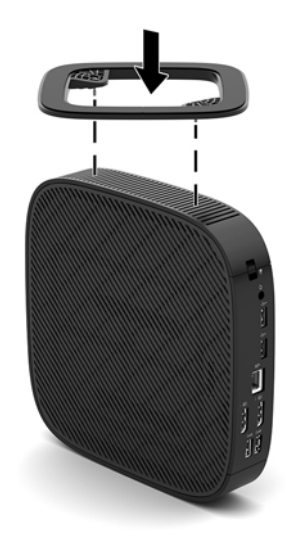

- **c.** Húzza meg erősen a rögzített csavarokat.
- Csatlakoztassa az állványt a vékony kliens jobb oldalához, hogy vízszintes elrendezésben használhassa.
	- **a.** Fektesse le a vékony klienst jobb oldalával felfelé úgy, hogy a HP emblémával ellátott eleje legyen Önnel szemben.

**b.** Nyomja meg az oldalborítás bal szélét (1), és emelje le az oldalborítást (2) a vékony kliensről.

**MEGJEGYZÉS:** Őrizze meg az oldalborítást az esetleges későbbi használatra.

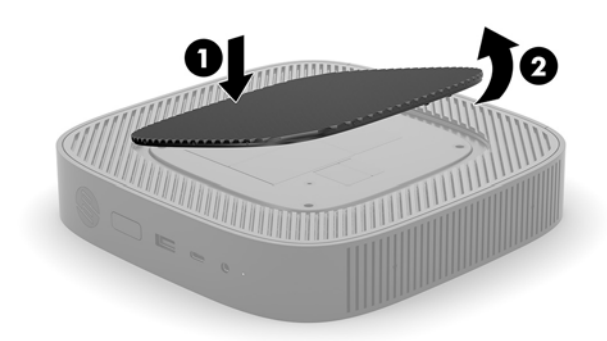

- **c.** Fektesse le a vékony klienst jobb oldalával felfelé, és keresse meg a két csavarlyukat a vékony kliens jobb oldalán található rácsban.
- **d.** Helyezze az állványt a vékony kliens oldala fölé, és illessze az állványban lévő rögzített csavarokat a vékony kliensen lévő csavarlyukakhoz.

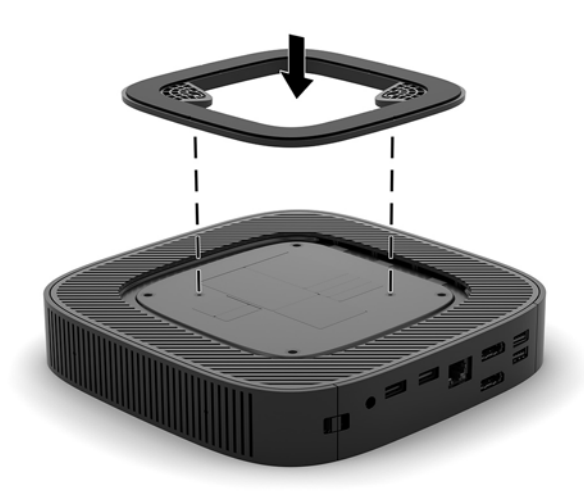

- **e.** Húzza meg erősen a rögzített csavarokat.
- **6.** Csatlakoztassa ismét a váltóáramú tápkábelt, majd kapcsolja be a vékony klienst.
- **WEGJEGYZÉS:** Biztosítson legalább 10,2 cm (4 hüvelyk) szabad helyet a vékony kliens mindegyik oldala mellett.
- **7.** Rögzítse az összes biztonsági eszközt, amelyet a vékony kliens burkolatának vagy oldallapjának eltávolításakor kioldott.

## <span id="page-11-0"></span>**A váltóáramú tápkábel csatlakoztatása**

- **1.** Csatlakoztassa a tápkábelt a tápegységhez (1).
- **2.** Csatlakoztassa a tápkábelt a váltóáramú hálózati aljzathoz (2).
- **3.** Csatlakoztassa a tápegységet a vékony klienshez (3).

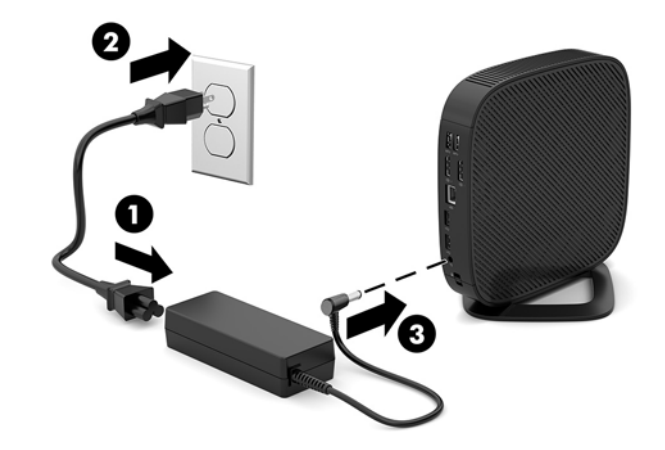

## **A vékony kliens rögzítése**

A vékony kliensekhez biztonsági kábel csatlakoztatható. A biztonsági zár megakadályozza a vékony kliens illetéktelen eltávolítását, valamint a hozzáférést a biztonságos rekeszhez. Az opcionális kiegészítő megrendeléséhez keresse fel a HP webhelyét: [http://www.hp.com,](http://www.hp.com) és keressen rá az adott vékony kliensre.

- **1.** Keresse meg a biztonsági kábel befűzőnyílását a hátlapon.
- **2.** Helyezze a kábelzárat a nyílásba, majd fordítsa el a kulcsot.

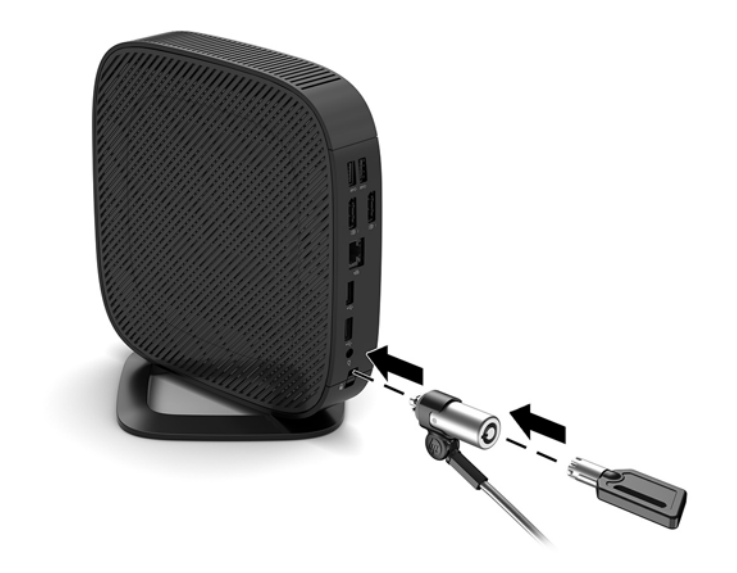

**MEGJEGYZÉS:** A biztonsági kábel funkciója az elriasztás; nem feltétlenül képes megakadályozni a számítógép illetéktelen használatát vagy ellopását.

## <span id="page-12-0"></span>**A illetéktelen felszerelése és tájolása**

### **HP Quick Release**

Kapható a HP-nál opcionális gyorskioldó szerelőkar, hogy a vékony kliens falra, polcra vagy lengőkarra szerelhető legyen. Amikor szerelőkart használ, ne szerelje fel a vékony klienst olyan I/O portokkal, melyek a talaj felé néznek.

A vékony kliens négy rögzítőpontot tartalmaz az egység jobb oldalán. A rögzítőpontok megfelelnek a VESA (Video Electronics Standards Association) szabványnak, amely ipari szabványú rögzítő interfészeket ír elő lapos kijelzők (FD-k), így lapos monitorok, lapos kijelzők és lapos TV-k számára. A HP Quick Release csatlakoztatja a VESA szabványú rögzítőpontokat, így a vékony kliens számos tájolással felszerelhető.

**MEGJEGYZÉS:** A vékony kliens felszerelésekor használja a HP Quick Release-hez mellékelt 10 mm-es csavarokat.

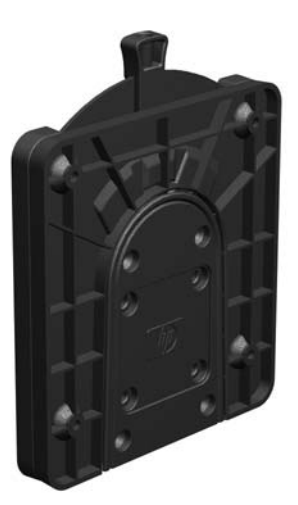

A HP Quick Release használata:

- **1.** Fektesse le a vékony klienst jobb oldalával felfelé úgy, hogy a HP emblémával ellátott eleje legyen Önnel szemben.
- **2.** Nyomja meg az oldalborítás bal szélét (1), és emelje le az oldalborítást (2) a vékony kliensről.

**WEGJEGYZÉS:** Őrizze meg az oldalborítást az esetleges későbbi használatra.

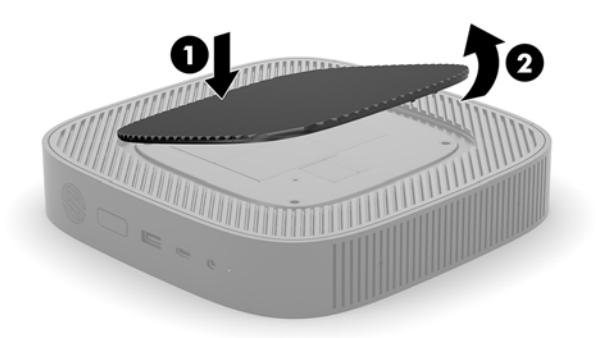

**3.** Illessze a vékony távtartót a vékony kliens jobb oldalán lévő mélyedésbe.

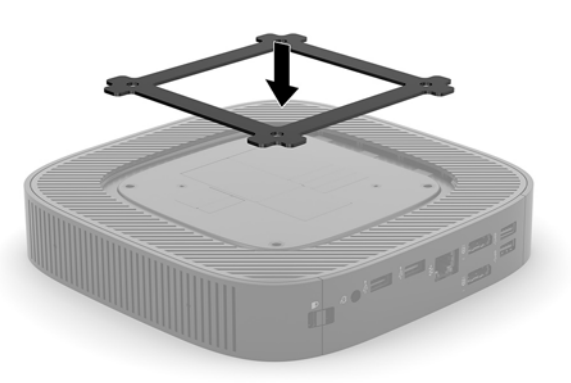

- **MEGJEGYZÉS:** A vékony klienshez két távtartó tartozik. A vékonyabbik távtartót a vékony kliens felszereléséhez használja.
- **4.** Rögzítse a rögzítőkészletben található négy 10 mm-es csavarral a HP Quick Release egyik oldalát a vékony klienshez az alábbi ábrán láthatóak szerint.

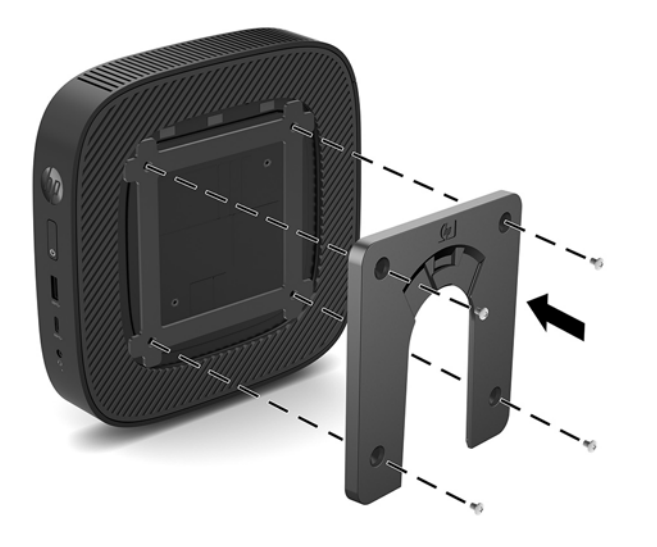

<span id="page-14-0"></span>**5.** Rögzítse a rögzítőkészletben található négy 15 mm-es csavarral a HP Quick Release másik oldalát ahhoz az eszközhöz, amelyhez a vékony klienst rögzíti. Ügyeljen arra, hogy a kioldó kar felfelé mutasson.

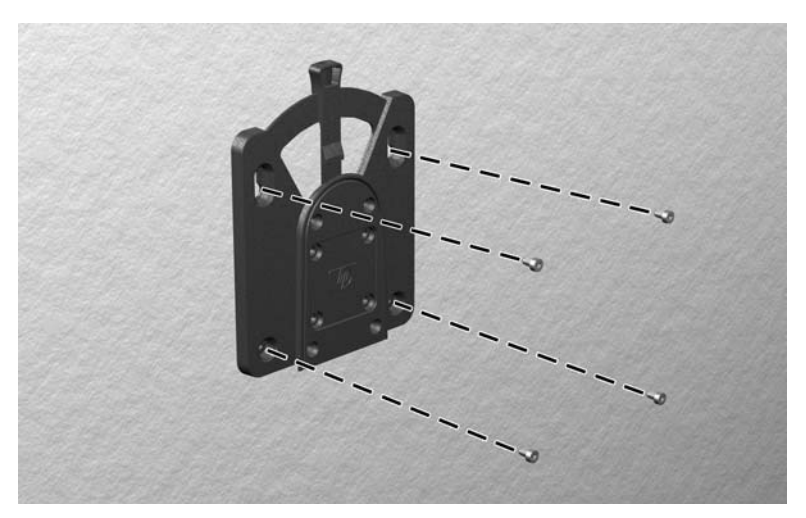

**6.** Csúsztassa a vékony klienshez rögzített rögzítőeszköz oldalát (1) a rögzítőeszköz másik oldala (2) fölé azon az eszközön, amelyhez rögzíteni szeretné a vékony klienst. A biztonságos kapcsolatot hallható kattanás jelzi.

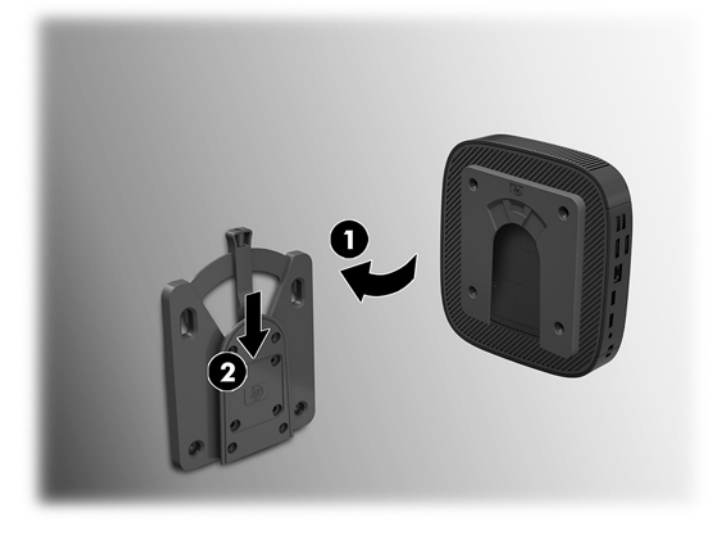

- **VIGYÁZAT!** A HP Quick kioldásához megfelelő működése és az összes összetevő biztonságos csatlakozása érdekében ellenőrizze, hogy a rögzítőeszköz egyik oldalán lévő kioldó kar és a másik oldalon lévő lekerekített nyílás egyaránt felfelé néz-e.
- **WEGJEGYZÉS:** Rögzítéskor a HP Quick Release automatikusan reteszel a helyén. A kart csak a vékony kliens eltávolítása céljából szükséges az egyik oldal felé csúsztatni.

## <span id="page-15-0"></span>**Támogatott rögzítési lehetőségek**

Az alábbi illusztrációkon a tartókonzol néhány támogatott rögzítési lehetősége látható.

● A monitor hátulján:

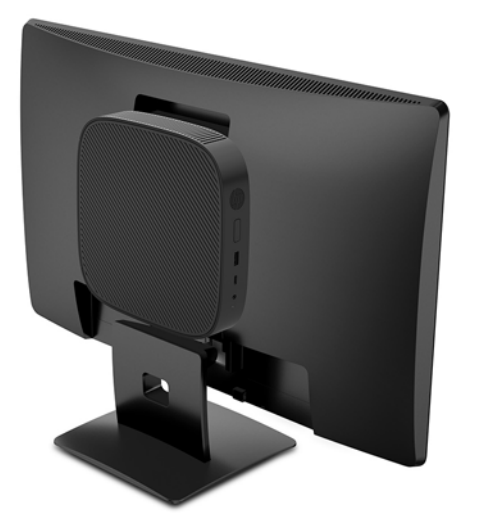

Falon:

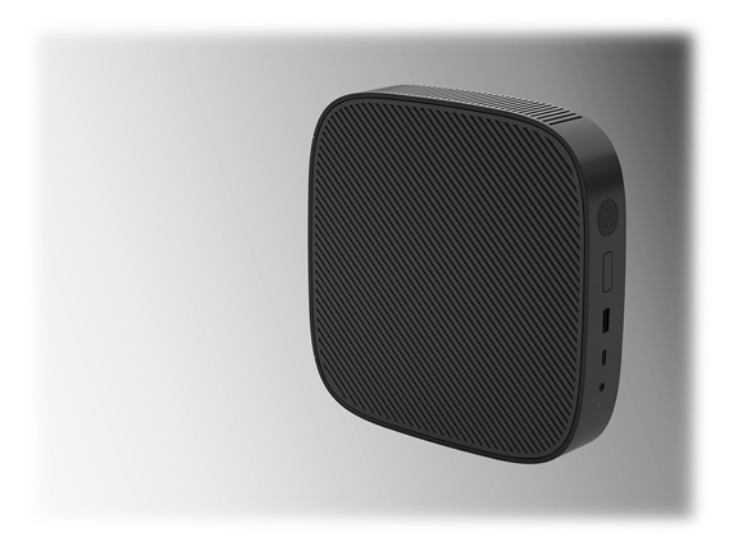

● Íróasztal alatt:

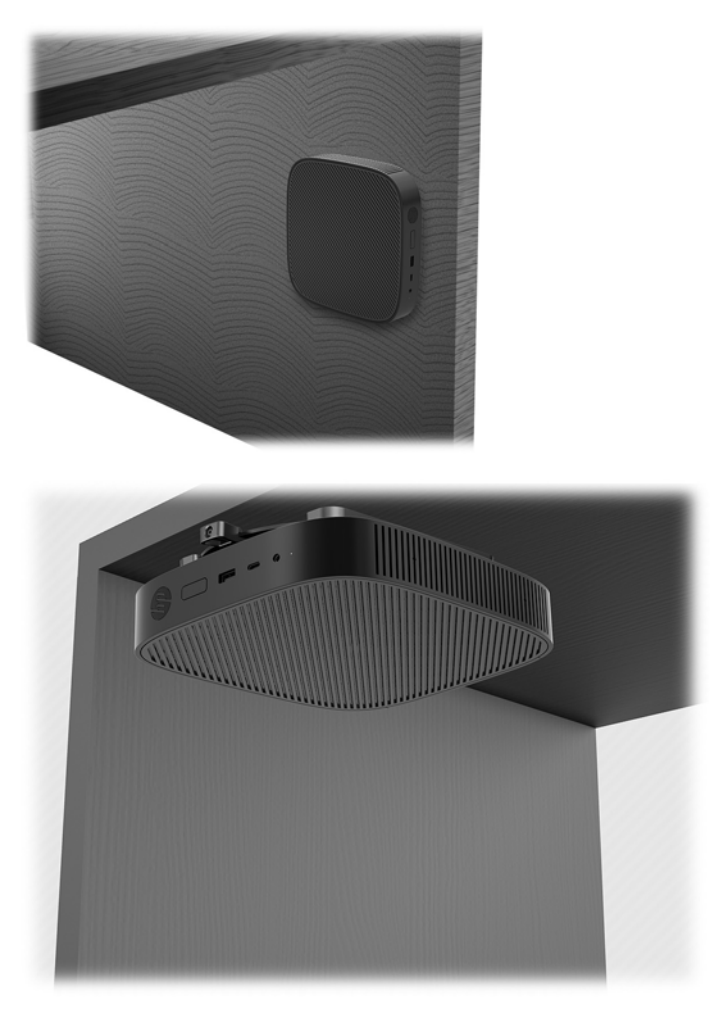

## <span id="page-17-0"></span>**Támogatott tájolás és elhelyezés**

**A VIGYÁZAT!** A vékony kliens megfelelő működése érdekében be kell tartani a HP által támogatott tájolás.

Ha a vékony kliens nem HP Quick Release segítségével van rögzítve, akkor a vékony kliens körüli megfelelő légáramlás érdekében úgy kell üzemeltetni, hogy az állvány rögzítve van hozzá.

● A HP támogatja a vékony kliens vízszintes tájolását:

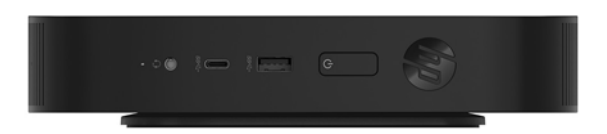

A HP támogatja a vékony kliens függőleges tájolását:

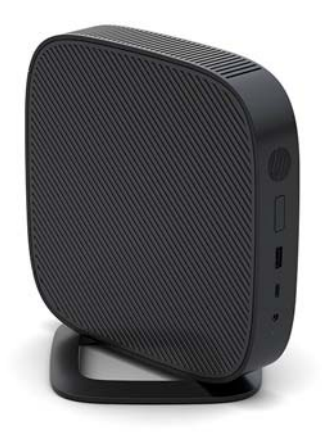

● A vékony klienst a monitorállvány alatt legalább 2,54 cm-es (1 hüvelykes) térközt hagyva lehet elhelyezni:

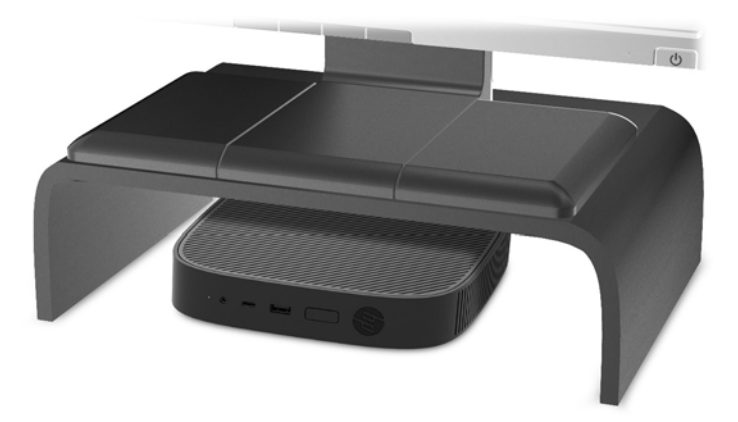

## <span id="page-18-0"></span>**Nem támogatott elhelyezés**

A HP nem támogatja a vékony kliens következő elhelyezési módjait:

**VIGYÁZAT!** Vékony kliensek nem támogatott elhelyezése az eszközök működésének meghibásodásával és/ vagy károsodásával járhat.

A vékony kliensek megfelelő szellőzést igényelnek az üzemi hőmérséklet fenntartásához. Ne zárja el a szellőzőnyílásokat.

Ne szerelje fel a vékony klienst úgy, hogy az I/O portok a talaj felé irányulnak.

Ne helyezze a vékony klienst fiókba és egyéb zárt terekbe. Ne helyezzen monitort vagy más tárgyat a vékony kliens tetejére. Ne szerelje fel a vékony klienst a fal és a monitor közé. A vékony kliensek megfelelő szellőzést igényelnek az üzemi hőmérséklet fenntartásához.

Íróasztalfiókban:

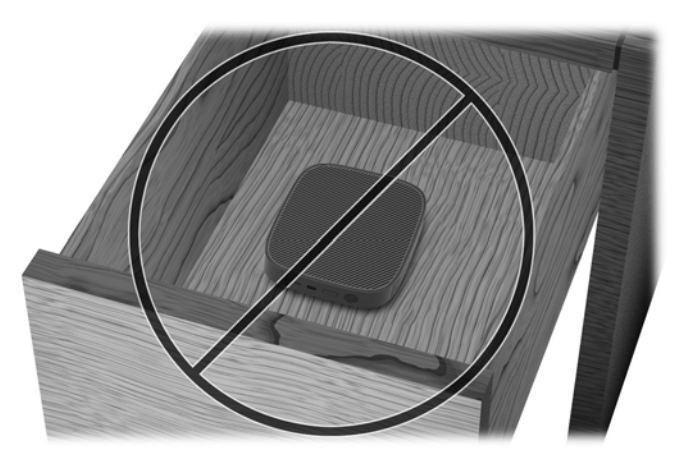

Monitorral a vékony kliensen:

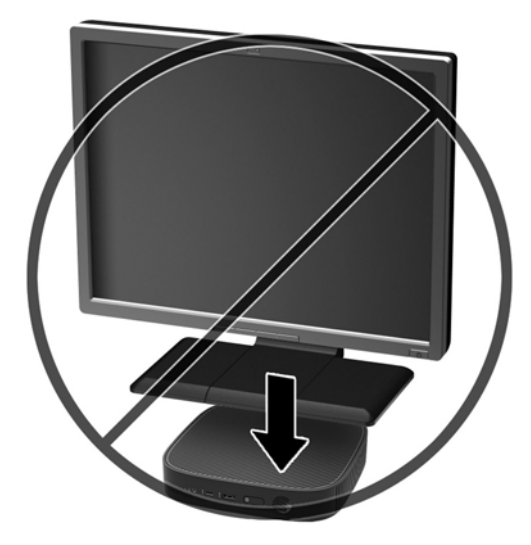

## <span id="page-19-0"></span>**A vékony kliens rendszeres karbantartása**

A vékony kliens megfelelő karbantartásához használja fel a következő információkat:

- Soha ne használja a vékony kliens eltávolított külső panellel.
- A vékony klienst tartsa távol a túlzott nedvességtől, a közvetlen napfénytől és a túlzott melegtől és hidegtől. A vékony klienshez ajánlott hőmérséklet- és páratartalom-tartományokkal kapcsolatos tájékoztatásért keresse fel a következőt:<http://www.hp.com/go/quickspecs>.
- A folyadékokat tartsa távol a vékony klienstől és a billentyűzettől.
- Kapcsolja ki a vékony klienst, és törölje le puha, nedves törlőkendővell kívülről szükség szerint. A tisztítószerek használata elszínezheti vagy megrongálhatja a bevonatot.

# **Hardvermódosítások**

## **Figyelmeztetések**

A fejlesztések végrehajtása előtt mindenképpen olvassa el az összes vonatkozó útmutatást, óvintézkedést és figyelmeztetést ebben az útmutatóban.

**FIGYELEM!** Az elektromos áramütés, a forró felületek vagy a tűz által okozott személyi sérülések vagy a berendezés károsodása veszélyének csökkentése érdekében tegye a következőket:

A készülék áram alatt lévő és mozgó részeket tartalmaz. A burkolat eltávolítása előtt áramtalanítsa a készüléket.

Várja meg, hogy a belső alkatrészek lehűljenek, mielőtt megérinti őket.

A készülék újbóli feszültség alá helyezése előtt helyezze vissza és rögzítse a fedelet.

A hálózati kártya csatlakozóiba ne próbáljon bedugni telekommunikációs vagy telefonos csatlakozót.

Ne iktassa ki a váltóáramú tápkábel földelését. A földelt dugattyú fontos biztonsági szerepet tölt be.

A hálózati tápkábelt olyan földelt hálózati aljzathoz csatlakoztassa, amely mindig könnyen hozzáférhető.

A súlyos sérülések kockázatának csökkentése érdekében olvassa el a *Biztonsági és kényelmi útmutató* című dokumentumot. Ez ismerteti a munkaállomás megfelelő beállítását, és irányelvekkel szolgál a testtartással és a munkavégzési szokásokkal kapcsolatban, amelyeknek köszönhetően nagyobb a kényelem, és csökkenthető az egészségügyi problémák kockázata. Itt elektronikai és mechanikai biztonsági információkat is talál. Ez az útmutató a<http://www.hp.com/ergo>webhelyen található.

A VIGYÁZAT! A sztatikus elektromosság károsíthatja a vékony kliens és a külső eszközök elektromos alkatrészeit. A műveletek végrehajtása előtt a sztatikus elektromosság kisütése céljából röviden érintsen meg egy földelt fémtárgyat. A további tudnivalókat lásd: [A sztatikus elektromosságból fakadó](#page-55-0) [megrongálódás megelőzése](#page-55-0) 50. oldal.

Ha a vékony kliens csatlakoztatva van váltóáramú tápforráshoz, az alaplap mindig feszültség alatt van. A tápkábelt ki kell húzni a konnektorból, mielőtt felnyitná a vékony klienst, hogy a belső alkatrészek ne sérüljenek.

## <span id="page-20-0"></span>**A fedőlap eltávolítása és visszahelyezése**

## **A fedőlap eltávolítása**

**FIGYELEM!** Az áramütés, forró felületek vagy tűz által okozott személyi sérülés és berendezés-sérülés veszélyének csökkentése érdekében MINDIG úgy használja a vékony klienst, hogy a szerelőpanel a helyén van. A szerelőpanel a biztonság fokozásán kívül fontos utasításokat és azonosítóadatokat tartalmazhat, melyek a szerelőpanel használatának mellőzése esetén elveszhetnek. Kizárólag a HP által a vékony klienssel való felhasználás céljából biztosított szerelőpanelt használjon.

A szerelőpanel eltávolítása előtt győződjön meg arról, hogy a vékony kliens ki van kapcsolva, és a váltóáramú tápkábel le van választva a hálózati dugaszolóaljzatból.

A szerelőpanel eltávolítása:

- **1.** Távolítsa el vagy oldja ki a vékony kliens felnyitását gátló összes biztonsági eszközt.
- 2. Távolítson el a vékony kliensből minden cserélhető adathordozót (például USB flash meghajtót).
- **3.** Kapcsolja ki teljesen a vékony klienst az operációs rendszeren keresztül, majd kapcsolja ki az összes külső eszközt.
- **4.** Húzza ki a hálózati tápkábelt a hálózati aljzatból, és távolítsa el a külső eszközöket.

**A VIGYÁZAT!** A be- vagy kikapcsolástól függetlenül az alaplap mindig kap áramot, ha a rendszer áram alatt lévő elektromos aljzathoz csatlakozik. A vékony kliens belső alkatrészeinek megóvása érdekében ki kell húzni a hálózati tápkábelt a konnektorból.

- **5.** Távolítsa el az állványt a vékony kliensről.
	- **a.** Fordítsa meg a vékony klienst úgy, hogy az állvány legyen fölül, majd keresse meg a két csavart, amely az állványt a vékony kliens aljához rögzíti.

**b.** Lazítsa meg a rögzített csavart az állvány kioldásához, majd húzza le az állványt a vékony kliensről.

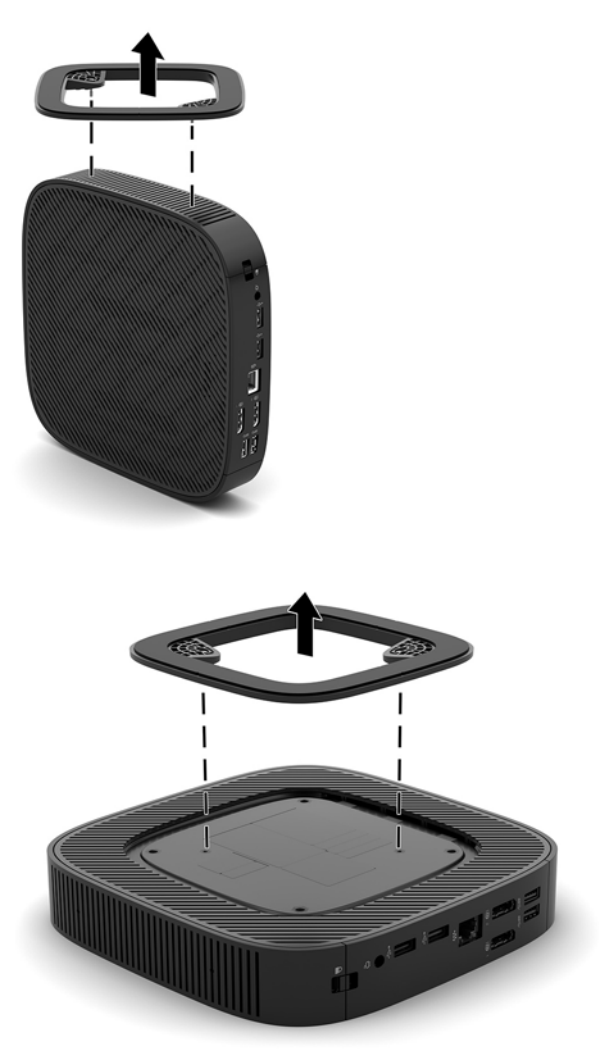

- **6.** Fektesse az egységet vízszintes, stabil felületre bal oldalával felfelé.
- **7.** Oldja ki a reteszt a hátsó I/O-panel bal oldalán (1), hajtsa ki balra az I/O-panelt (2), majd emelje le a vékony kliensről.

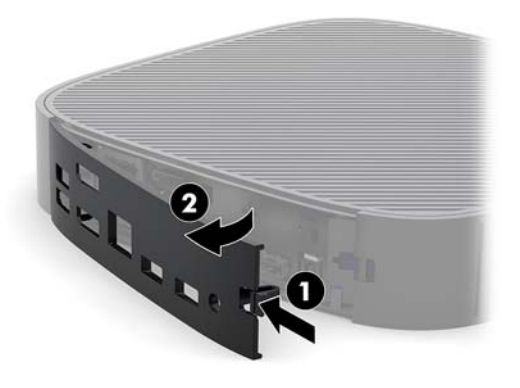

**8.** A retesz megnyomásával oldja ki az oldallapot (1).

<span id="page-22-0"></span>**9.** Csúsztassa az oldallapot kb. 6 mm-nyit (0,24 hüvelyk) a ház hátulja felé, majd emelje le a vékony kliensről (2).

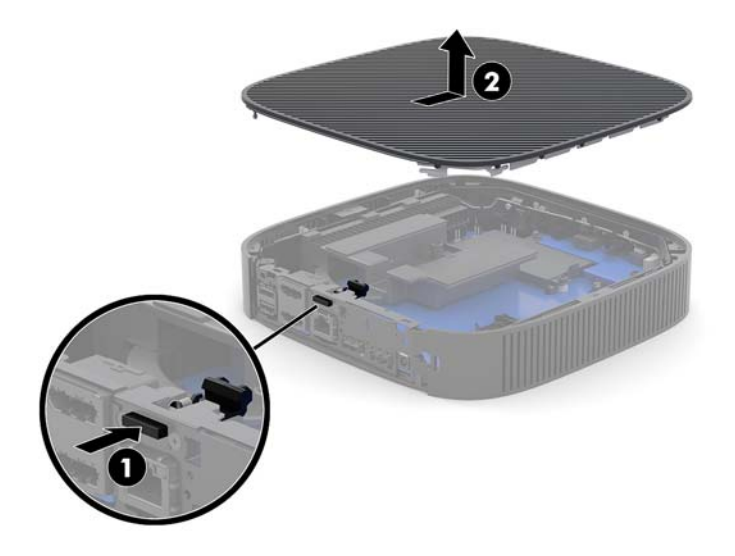

## **A fedőlap visszahelyezése**

A szerelőpanel visszahelyezése:

**1.** Helyezze az oldallapot a házra körülbelül 6 mm-rel beljebb (0,24 hüvelyk) a ház hátlapjának szélétől. Csúsztassa az oldallapot a ház hátlapja felé ütközésig, és pattintsa a helyére.

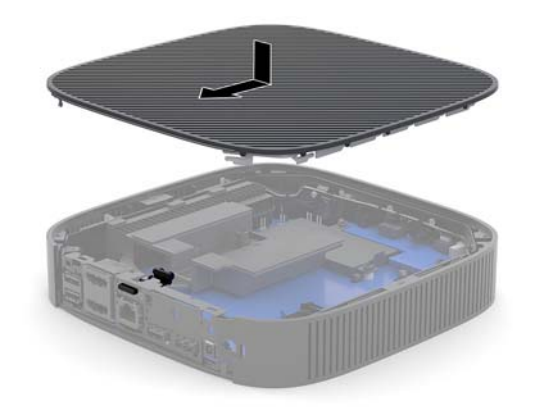

<span id="page-23-0"></span>**2.** Illessze a hátsó I/O-panel bal oldalán lévő horgokat (1) a ház hátsó részének bal oldalába, hajtsa rá a panel jobb oldalát a házra (2), nyomja rá, és pattintsa a helyére.

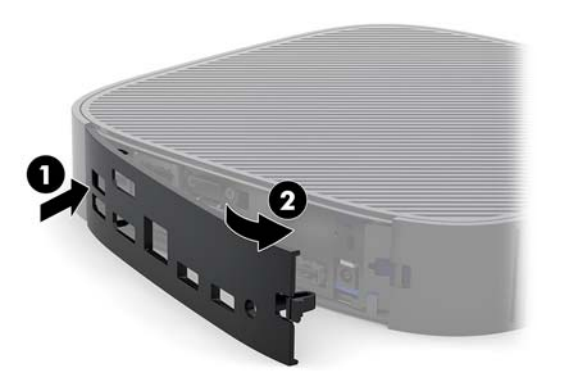

- **3.** Helyezze vissza a vékony kliens állványát.
- **4.** Csatlakoztassa újra a váltóáramú tápkábelt, és kapcsolja be a vékony klienst.
- **5.** Rögzítse az összes biztonsági eszközt, amelyet a vékony kliens szerelőpaneljének eltávolításakor kioldott.

## **A belső részegységek helye**

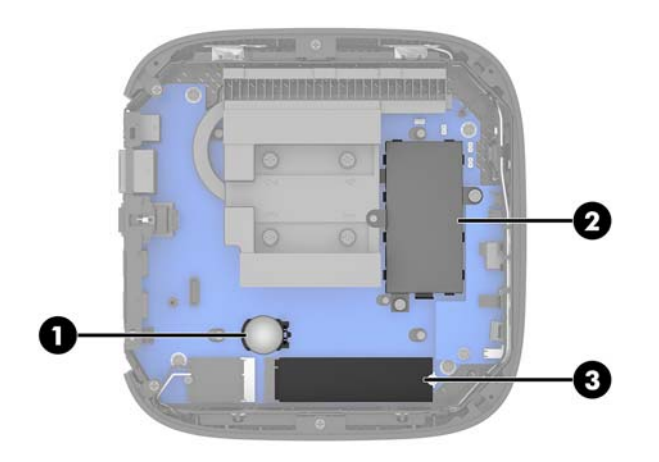

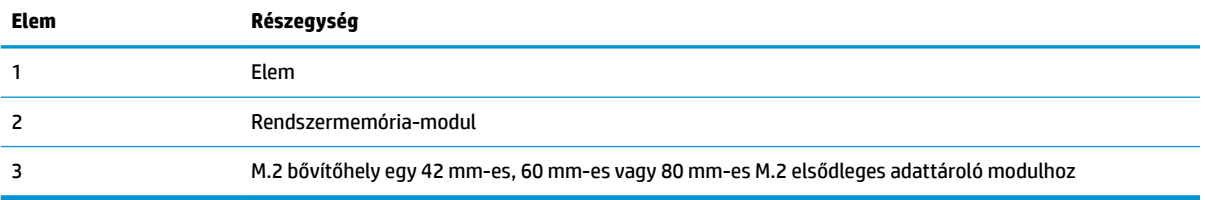

## <span id="page-24-0"></span>**Az M.2 adattároló modul cseréje**

A vékony kliensbe 42 mm-es, 60 mm-es vagy 80 mm-es M.2 elsődleges adattároló modult lehet telepíteni.

M.2 Ʈash adattároló modul eltávolítása:

- **1.** Távolítsa el a vékony kliens szerelőpaneljét. Lásd: [A fedőlap eltávolítása](#page-20-0) 15. oldal.
- **A FIGYELEM!** A forró felületek által okozott sérülések kockázatának csökkentéséhez várja meg, hogy a belső alkatrészek lehűljenek, mielőtt megérintené őket.
- **2.** Keresse meg az alaplapon az M.2 bővítőhelyet. Lásd: [A belső részegységek helye](#page-23-0) 18. oldal.
- **3.** Lazítsa meg az adattároló modult rögzítő csavart, amíg a modul vége megemelhető.
- **4.** Húzza ki a bővítőhelyből az adattároló modult.

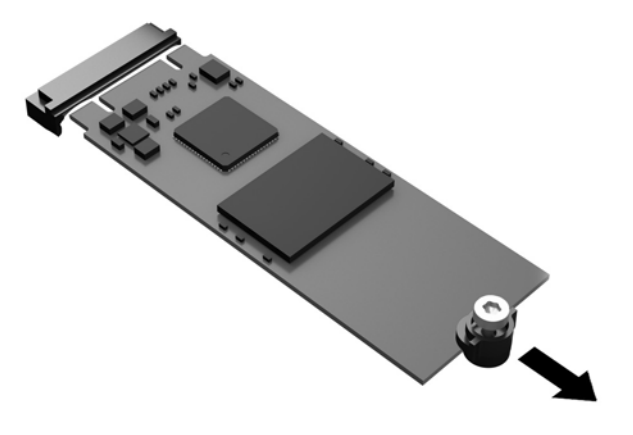

**5.** Húzza le a csavarkészletet az adattároló modulról, és rögzítse a csere adattároló modulhoz.

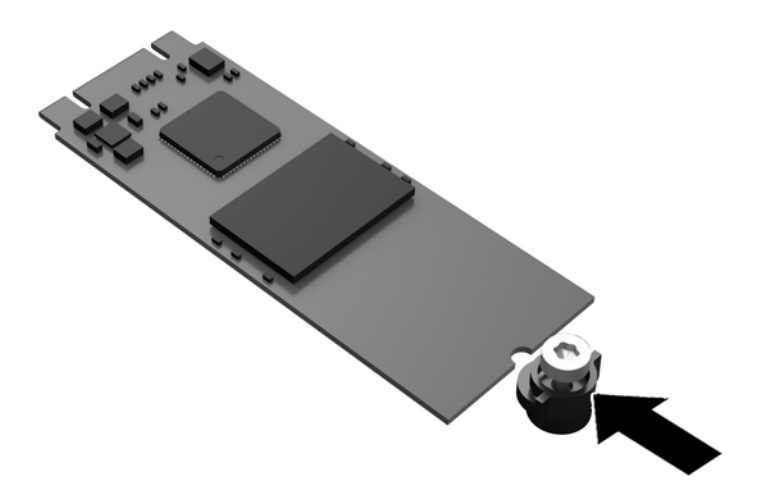

<span id="page-25-0"></span>**6.** Csúsztassa be az új adattároló modul az alaplapon lévő M.2 bővítőhelyre, és határozottan nyomja be a modulcsatlakozókat a bővítőhelybe.

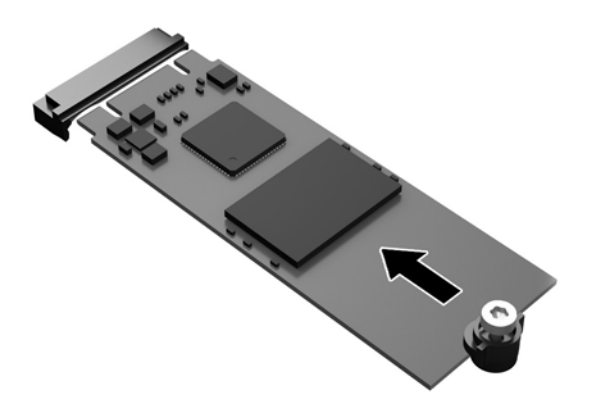

**WEGJEGYZÉS:** Az adattároló modulokat csak egyféle módon lehet beilleszteni.

**7.** Nyomja le az adattároló modult, majd csavarhúzó segítségével húzza meg a csavart, és rögzítse a modult az alaplaphoz.

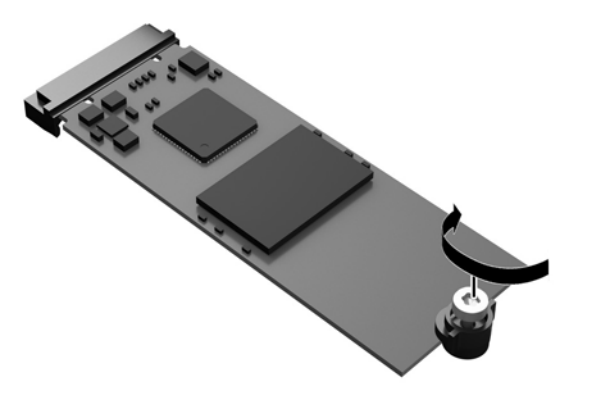

**8.** Helyezze vissza az oldallapot. Lásd: [A fedőlap visszahelyezése](#page-22-0) 17. oldal.

## **Az akkumulátor eltávolítása és visszahelyezése**

**A FIGYELEM!** A szerelőpanel eltávolítása előtt győződjön meg arról, hogy a vékony kliens ki van kapcsolva, és a váltóáramú tápkábel le van választva a hálózati dugaszolóaljzatból.

Az akkumulátor eltávolítása és cseréje:

- **1.** Távolítsa el a vékony kliens szerelőpaneljét. Lásd: [A fedőlap eltávolítása](#page-20-0) 15. oldal.
- **A FIGYELEM!** A forró felületek által okozott sérülések kockázatának csökkentéséhez várja meg, hogy a belső alkatrészek lehűljenek, mielőtt megérintené őket.
- **2.** Keresse meg az akkumulátort az alaplapon. Lásd: [A belső részegységek helye](#page-23-0) 18. oldal.
- <span id="page-26-0"></span>**3.** Ahhoz, hogy az elemet el tudja távolítani a tartóból, nyomja össze az elem egyik széle fölé nyúló fémkapcsot. Amikor az elem felpattan, emelje ki (1).
- **4.** Új elem behelyezéséhez csúsztassa az elem egyik szélét a kapocs pereme alá, pozitív pólusával felfelé. Nyomja lefelé az elem másik szélét mindaddig, amíg a kapocs rá nem pattan (2).

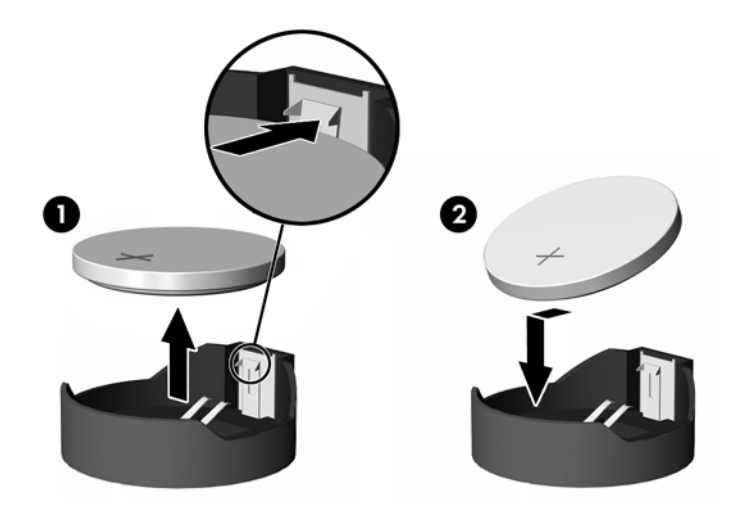

**5.** Helyezze vissza az oldallapot. Lásd: [A fedőlap visszahelyezése](#page-22-0) 17. oldal.

A HP javasolja vásárlóinak, hogy hasznosítsák újra elhasznált hardvereiket, az eredeti HP nyomtatópatronokat és az újratölthető elemeket. Az újrahasznosítási programokkal kapcsolatos további információkért látogasson el a<http://www.hp.com> weboldalra, és keressen rá az "újrahasznosítás" kifejezésre.

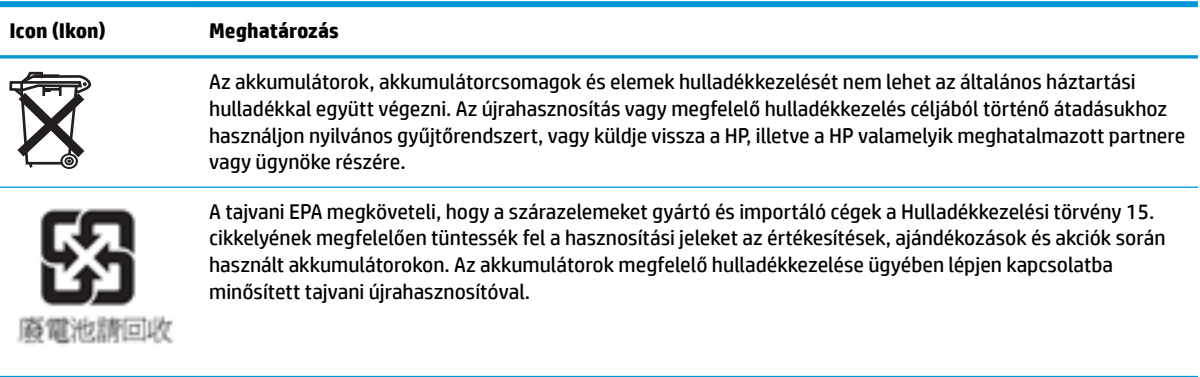

## <span id="page-27-0"></span>**A rendszermemória frissítése**

Az alaplapon lévő memória-bővítőhelyen egy memóriamodul található. A maximális memóriakapacitás eléréséhez akár 16 GB memóriát is helyezhet a foglalatba.

A rendszer megfelelő működése érdekében a memóriamodulnak teljesítenie kell a következő előírásokat:

- Ipari szabványú 260 érintkezős DIMM (SODIMM)
- Nem pufferelt, nem-ECC PC4-17000 DDR4-1866 MHz
- 1.2 Voltos DDR4-SDRAM memóriamodul

A vékony kliens az alábbiakat támogatja:

- Single-Rank és Dual-Rank modulok
- Egy- és kétoldalas memóriamodulok

A nagyobb sebességű DDR4 SODIMM modulok ténylegesen az 1866 MHz-es maximális rendszermemóriasebességgel működnek.

**WEGJEGYZÉS:** A rendszer nem működik megfelelően, ha nem támogatott memóriamodul van telepítve.

### **Memóriamodul behelyezése**

**VIGYÁZAT!** A memóriamodul behelyezése vagy eltávolítása előtt mindenképpen húzza ki a tápkábelt, és várjon körülbelül 30 másodpercet, amíg a feszültség megszűnik. A be- vagy kikapcsolástól függetlenül a memóriamodul mindig kap áramot, ha a számítógép áram alatt lévő elektromos aljzathoz csatlakozik. Ha a rendszer áram alatt van, a memóriamodul behelyezése vagy eltávolítása helyrehozhatatlan károkat okozhat a memóriamodulban vagy az alaplapban.

A memóriamodul foglalata aranybevonatú fémcsatlakozókat tartalmaz. A memória frissítésekor fontos, hogy aranybevonatú fémérintkezős memóriamodult használjon az inkompatibilis fémek érintkezéséből fakadó korrózió és/vagy oxidáció megelőzése érdekében.

A sztatikus elektromosság károsíthatja a vékony kliens elektronikus alkatrészeit. A műveletek végrehajtása előtt a sztatikus elektromosság kisütése céljából röviden érintsen meg egy földelt fémtárgyat. További információ: [Elektrosztatikus feltöltődés,](#page-55-0) 50. oldal.

A memóriamodulok megérintésekor ügyeljen rá, hogy ne érjen a csatlakozókhoz. Ha hozzájuk ér, megsérülhet a modul.

**1.** Távolítsa el a vékony kliens szerelőpaneljét. Lásd: [A fedőlap eltávolítása](#page-20-0) 15. oldal.

**FIGYELEM!** A forró felületek által okozott sérülések kockázatának csökkentéséhez várja meg, hogy a belső alkatrészek lehűljenek, mielőtt megérintené őket.

**2.** Keresse meg az alaplapon a memóriamodult. Lásd: [A belső részegységek helye](#page-23-0) 18. oldal.

**3.** A memóriamodul eltávolításához nyomja kifelé a memóriamodul két oldalán lévő reteszeket (1), hajtsa fel a modult, majd húzza ki a foglalatból (2).

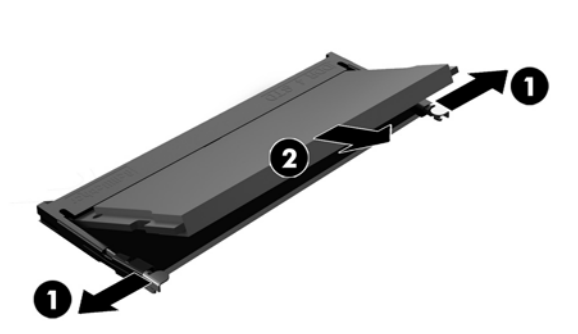

**4.** Csúsztassa az új memóriamodult a foglalatba körülbelül 30°-os szögben (1), majd nyomja le a memóriamodult (2) úgy, hogy a reteszek a helyére rögzítsék.

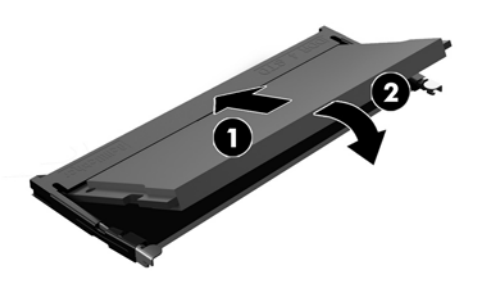

- **MEGJEGYZÉS:** A memóriamodulokat csak egyféle módon lehet beilleszteni. A memóriamodulon lévő bevágást igazítsa a memóriafoglalaton lévő pöcökhöz.
- **5.** Helyezze vissza az oldallapot. Lásd: [A fedőlap visszahelyezése](#page-22-0) 17. oldal.

A vékony kliens bekapcsoláskor automatikusan érzékeli az új memóriát.

# <span id="page-29-0"></span>**2 Hibaelhárítás**

# **Computer Setup (F10) segédprogram, BIOS-beállítások**

## **A Computer Setup (F10) segédprogram**

A Computer Setup (F10) segédprogram a következő feladatokra használható:

- A gyári alapbeállítások módosítása.
- A rendszer dátumának és órájának beállítása.
- A rendszerkonfiguráció (például a processzor, grafika, memória, hang, tárolás, kommunikációs és bemeneti eszközök) beállítása, megtekintése, módosítása vagy ellenőrzése.
- A rendszerindításra alkalmas eszközök (SSD meghajtók vagy USB flash adathordozók) rendszerindítási sorrendjének módosítása.
- A rendszerindítási önellenőrzés (POST) üzeneteinek engedélyezése és letiltása. Az üzenetek letiltásakor a rendszerindítási önellenőrzés üzeneteinek nagy része (például a memóriaszámláló, a termék neve és egyéb, nem hibát jelző szöveges üzenetek) nem jelenik meg. Ha a rendszerindítási önellenőrzés hibát jelez, a hibaüzenet a kiválasztott üzemmódtól függetlenül megjelenik a képernyőn. Ha már fut a rendszerindítási önellenőrzés, és engedélyezni szeretné az üzenetek megjelenítését, nyomja meg valamelyik billentyűt (kivéve a funkcióbillentyűket – az F1 billentyűtől az F12 billentyűig).
- A számítógép vállalati leltári azonosítójának (Asset Tag) vagy egyéb azonosítószámának megadása.
- A rendszerindítási jelszót kérő párbeszédpanel engedélyezése, amely a rendszer újraindítása és bekapcsolása során jelenik meg.
- Beállítási jelszó megadása, amely a Computer Setup (F10) segédprogram, illetve az ebben a részben ismertetett beállítások elérhetőségét szabályozza.
- Az integrált I/O-funkciók (például USB, hang- vagy integrált hálózati kártya) védelme; ezek az eszközök csak a védelem feloldása után válnak ismét használhatóvá.

### **A Computer Setup (F10) segédprogram használata**

A Computer Setup segédprogram csak a számítógép bekapcsolásakor vagy a rendszer újraindításakor futtatható. A Computer Setup segédprogram menüje a következő lépésekkel jeleníthető meg:

- **1.** Kapcsolja be vagy indítsa újra a számítógépet.
- **2.** Nyomja meg az Esc vagy az F10 billentyűt, miközben a "Press the ESC key for Startup Menu" ("Nyomja meg az Esc billentyűt az indítómenühöz") üzenet látható a képernyő alján.

Az Esc billentyű megnyomására megjelenik egy menü a rendszerindításkor elérhető beállítási lehetőségekkel.

- **MEGJEGYZÉS:** Ha a megfelelő pillanatban nem nyomja meg az Esc vagy az F10 billentyűt, ismét újra kell indítania a számítógépet, és meg kell nyomnia az Esc vagy az F10 billentyűt, amint a monitor jelzőfénye zöldre vált, hogy be tudjon lépni a segédprogramba.
- **MEGJEGYZÉS:** A Language Selection (Nyelv kiválasztása) paranccsal meghatározhatja a legtöbb menü, beállítás és üzenet nyelvét – ehhez a Computer Setup segédprogramban nyomja meg az F8 billentyűt.
- **3.** Miután megnyomta az Esc billenyűt, nyomja meg az F10 billentyűt a Computer Setup segédprogram megnyitásához.
- **4.** A Computer Setup segédprogram főmenüje öt menüpontot tartalmaz, amelyek a következők: File (Fájl), Storage (Tárolás), Security (Biztonság), Power (Tápellátás), illetve Advanced (Speciális).
- **5.** A megfelelő menüpontot a (jobbra és balra) nyilak segítségével választhatja ki. A kívánt menüelemet a (felfelé és lefelé) nyilak segítségével választhatja ki. Ezután nyomja meg az Enter billentyűt. A Computer Setup segédprogram főmenüjébe az Esc billentyű megnyomásával térhet vissza.
- **6.** A módosítások érvényesítéséhez és mentéséhez válassza a **File** (Fájl) > **Save Changes and Exit**  (Módosítások mentése és kilépés) parancsot.
	- Ha a módosításokat nem kívánja alkalmazni, válassza az **Ignore Changes and Exit** (Módosítások figyelmen kívül hagyása és kilépés) lehetőséget.
	- A gyári beállítások visszaállításához válassza az **Apply Defaults and Exit** (Alapértelmezett értékek alkalmazása és kilépés) lehetőséget. Ezzel visszaállítja az eredeti gyári alapértékeket.

**VIGYÁZAT!** NE kapcsolja ki a számítógépet, miközben a BIOS a Computer Setup (F10) módosításainak mentését végzi, mivel a CMOS meghibásodhat. A számítógép kikapcsolása kizárólag az F10 Setup képernyőből való kilépés után biztonságos.

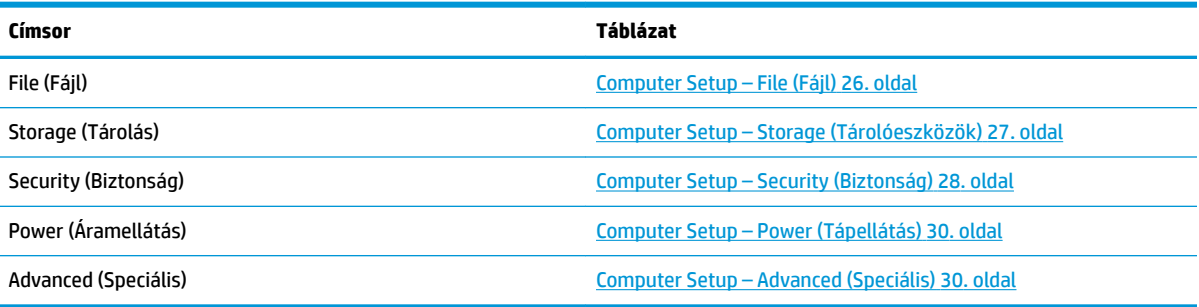

## <span id="page-31-0"></span>**Computer Setup – File (Fájl)**

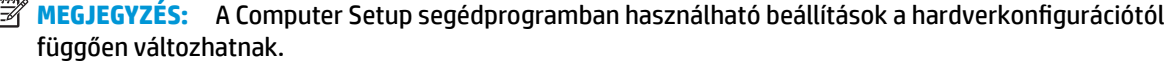

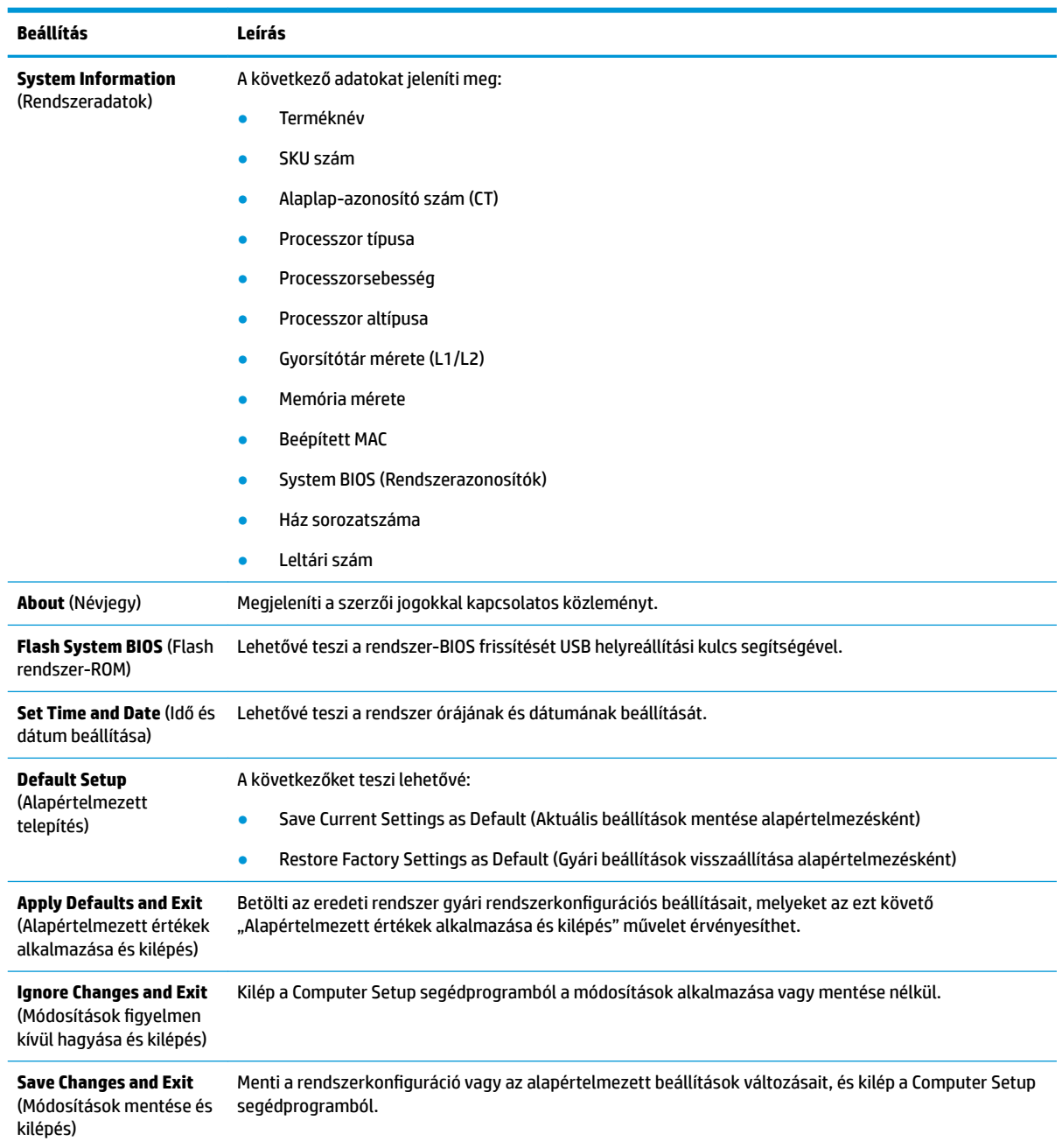

## <span id="page-32-0"></span>**Computer Setup – Storage (Tárolóeszközök)**

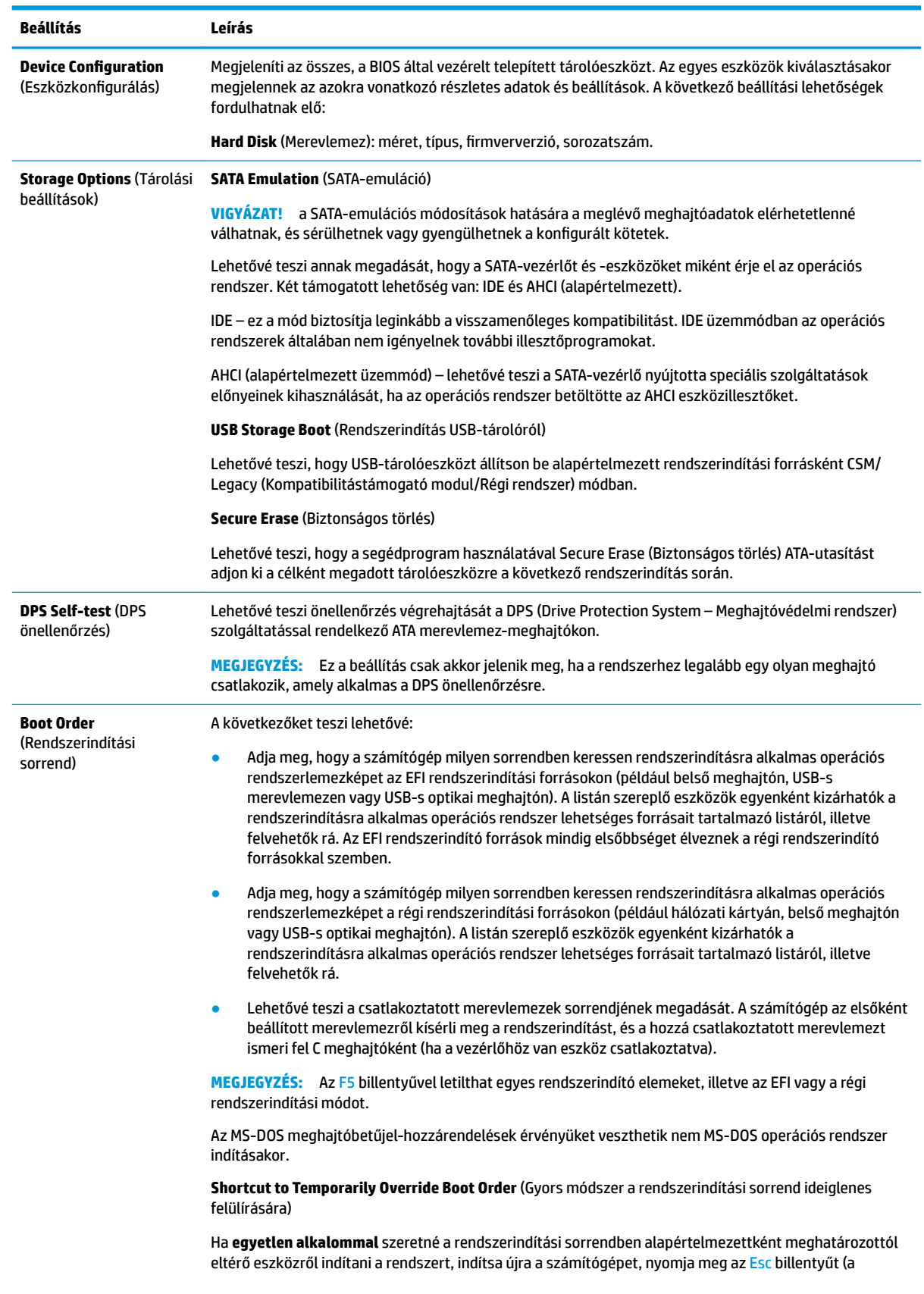

<span id="page-33-0"></span>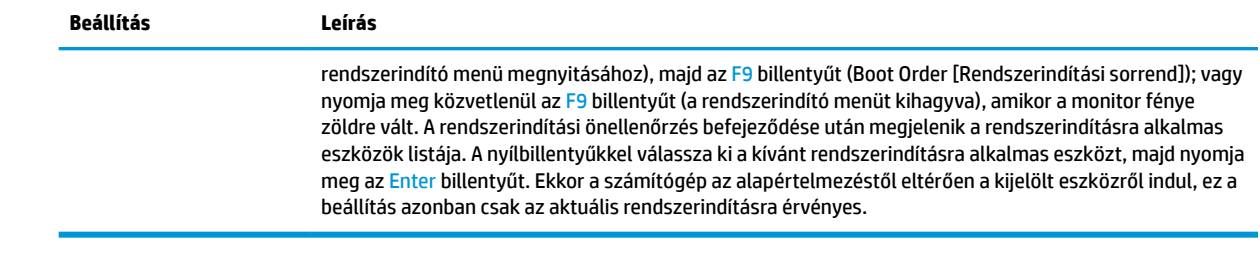

## **Computer Setup – Security (Biztonság)**

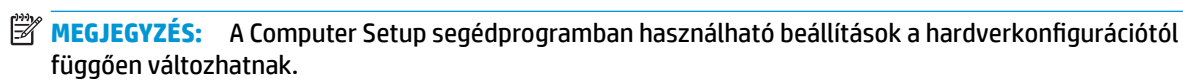

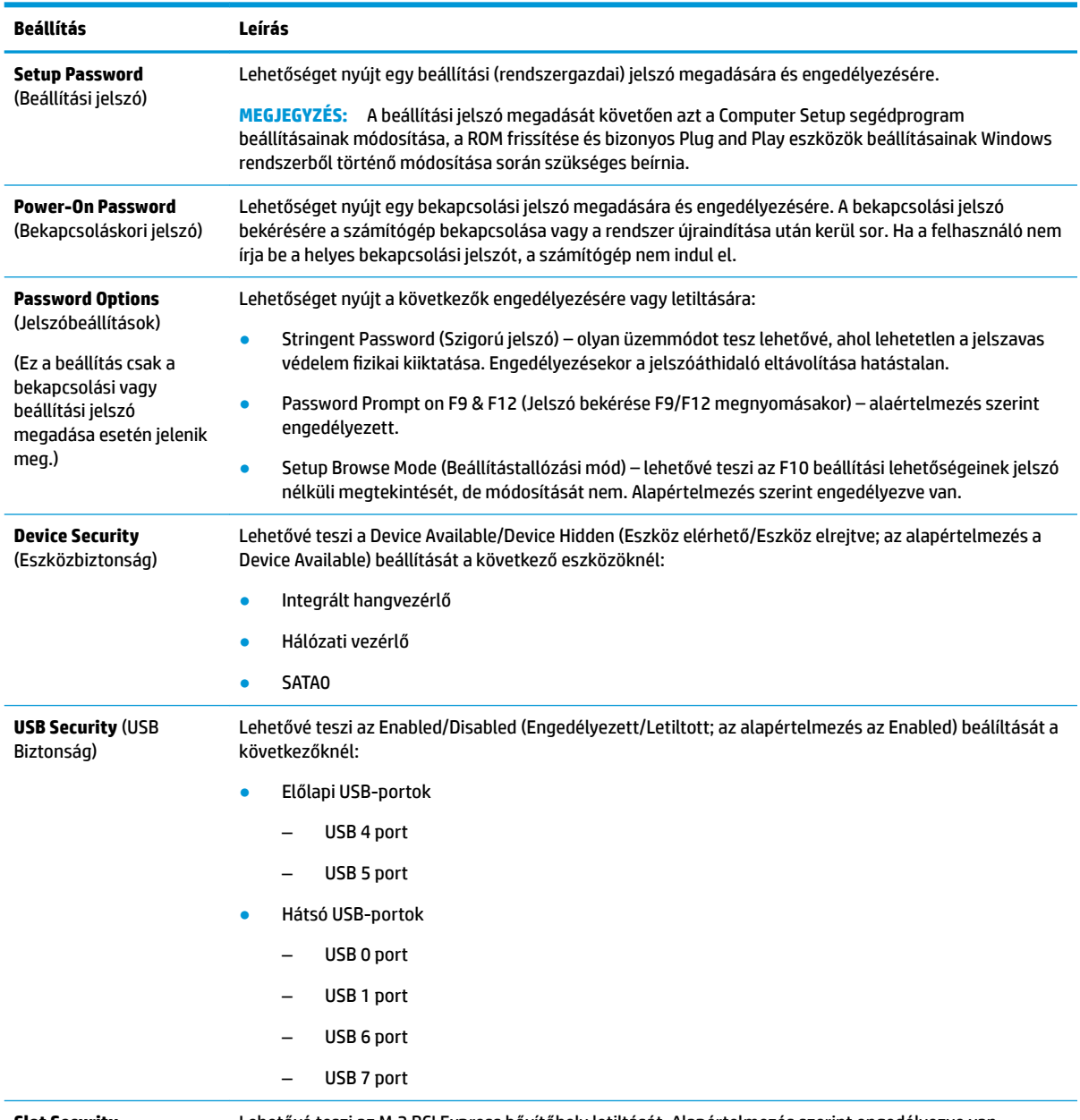

**Slot Security**  (Bővítőhelyek biztonsága) Lehetővé teszi az M.2 PCI Express bővítőhely letiltását. Alapértelmezés szerint engedélyezve van.

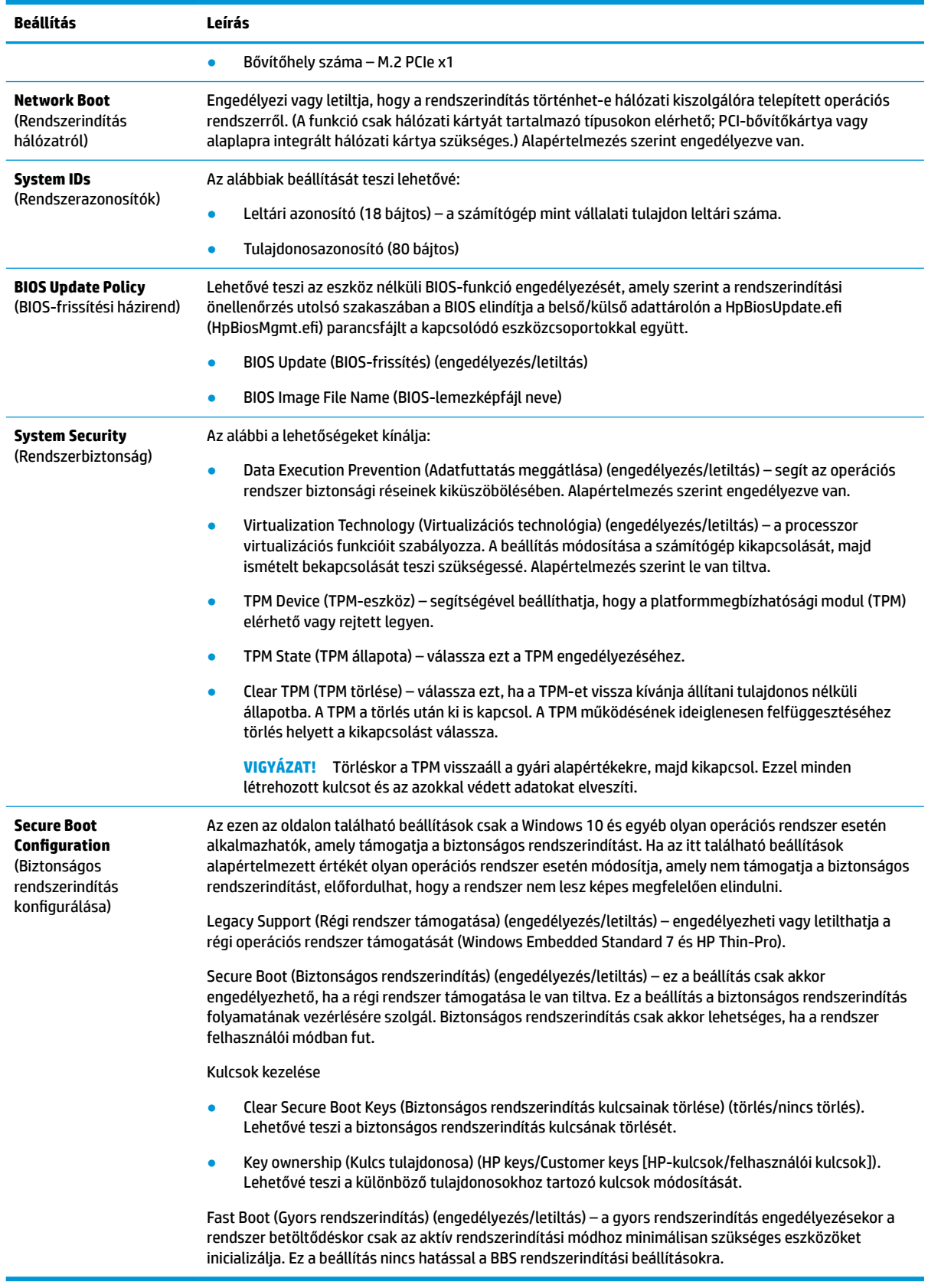

## <span id="page-35-0"></span>**Computer Setup – Power (Tápellátás)**

**MEGJEGYZÉS:** A Computer Setup segédprogramban használható beállítások a hardverkonfigurációtól függően változhatnak.

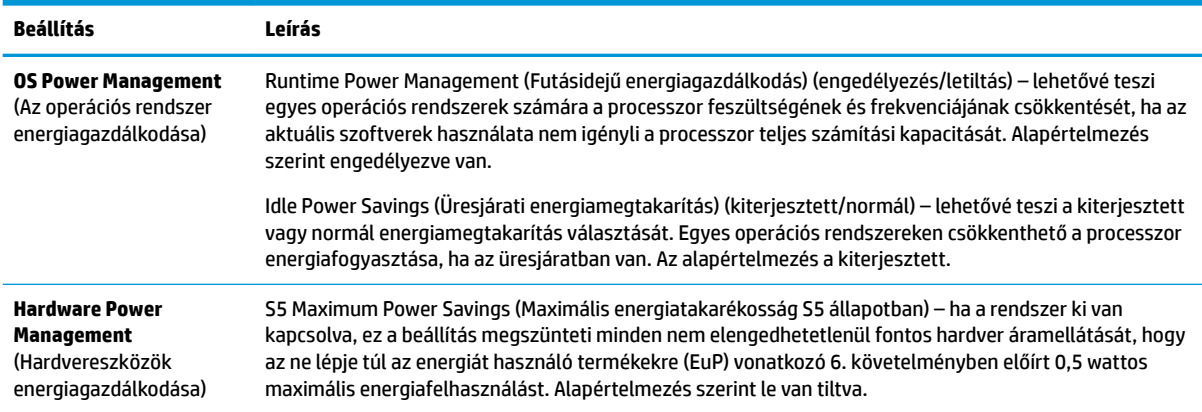

## **Computer Setup – Advanced (Speciális)**

**MEGJEGYZÉS:** A Computer Setup segédprogramban használható beállítások a hardverkonfigurációtól függően változhatnak.

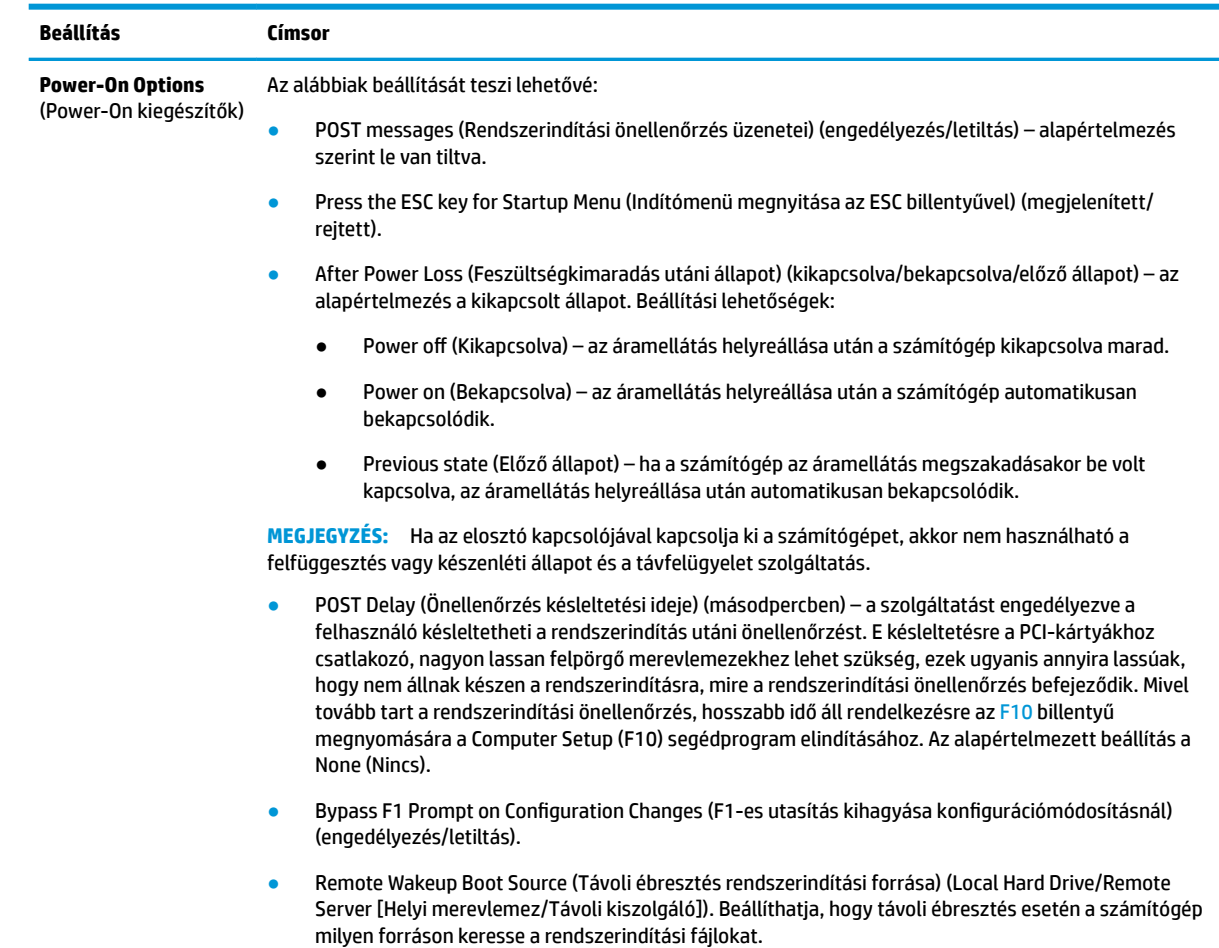

<span id="page-36-0"></span>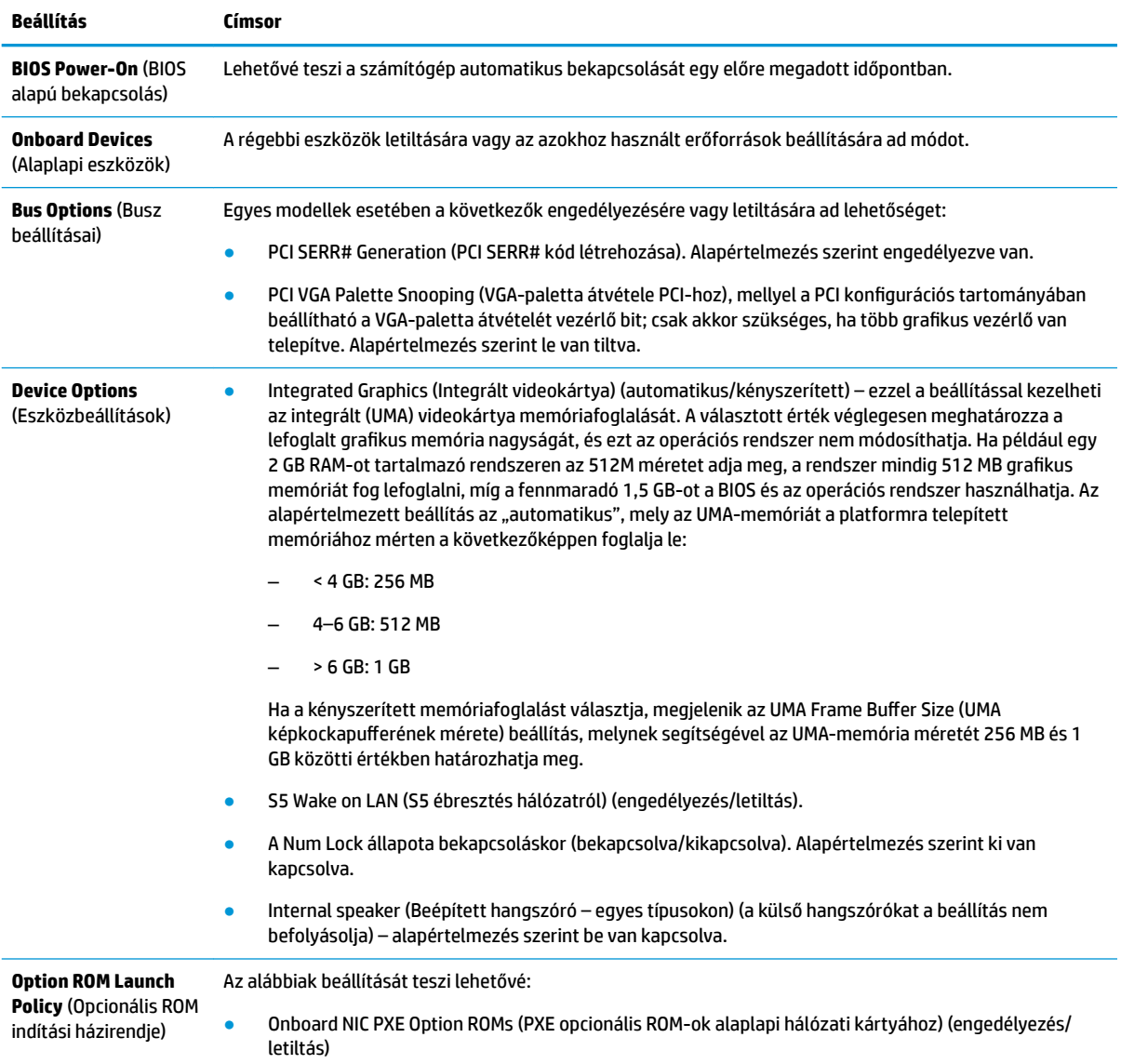

## **A BIOS-beállítások módosítása a HP BIOS Configuration Utility (HPBCU) segédprogrammal**

Egyes BIOS-beállítások az operációs rendszeren belül lokálisan is módosíthatók az F10 billentyűvel előhívható segédprogram nélkül. Az alábbi táblázat összefoglalja az ezzel a módszerrel szabályozható beállításokat.

További tudnivalókat a HP BIOS Configuration Utility segédprogramról a *HP BIOS Configuration Utility (BCU) felhasználói útmutatójában* talál a www.hp.com címen.

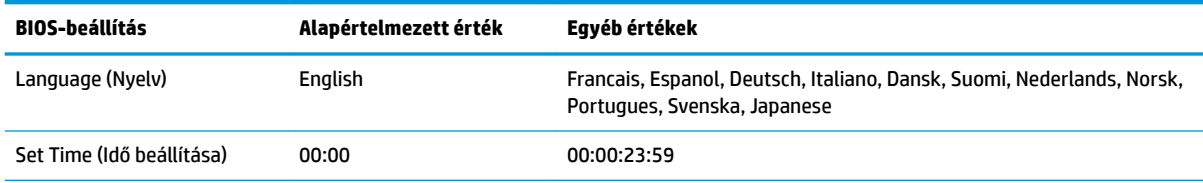

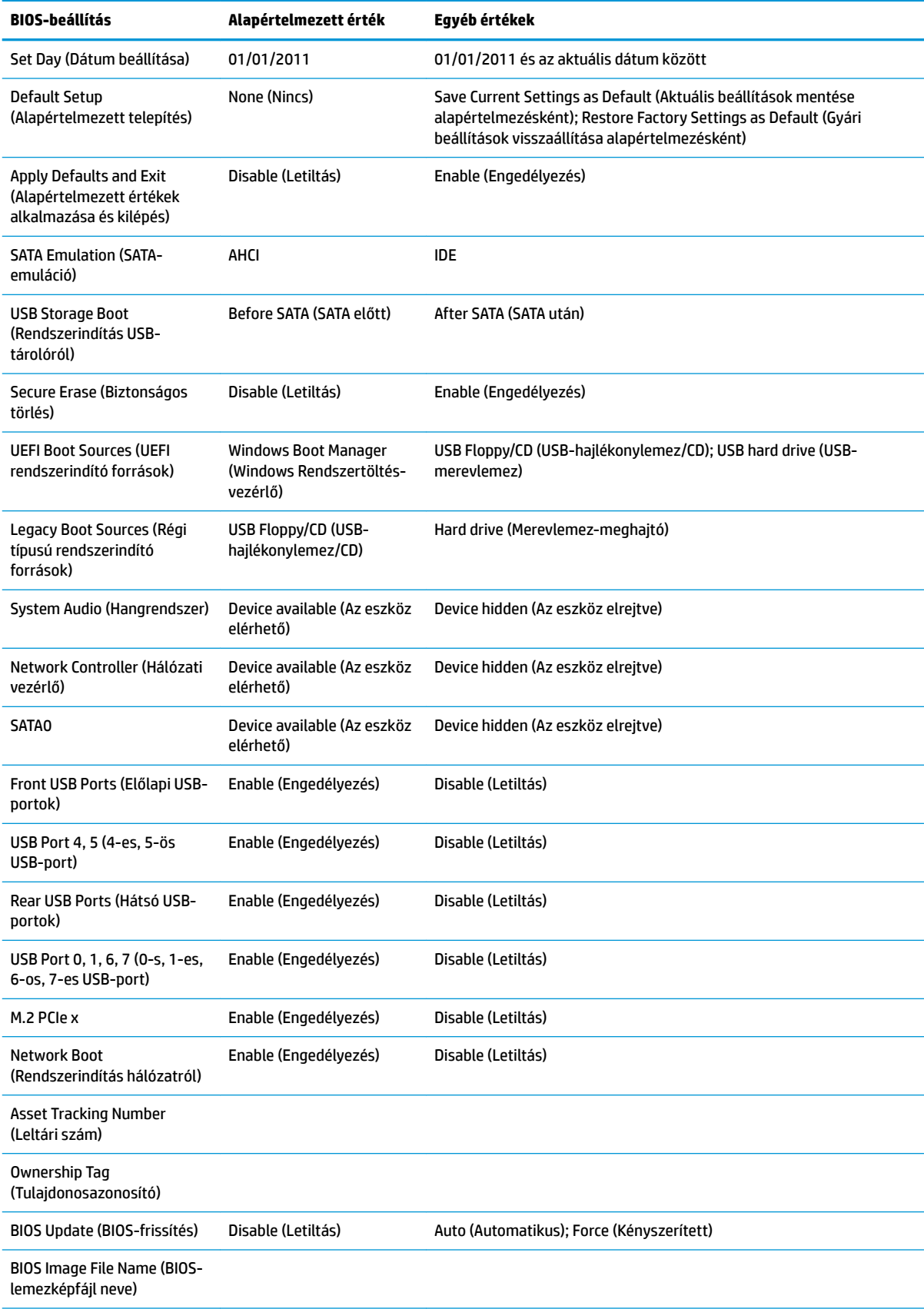

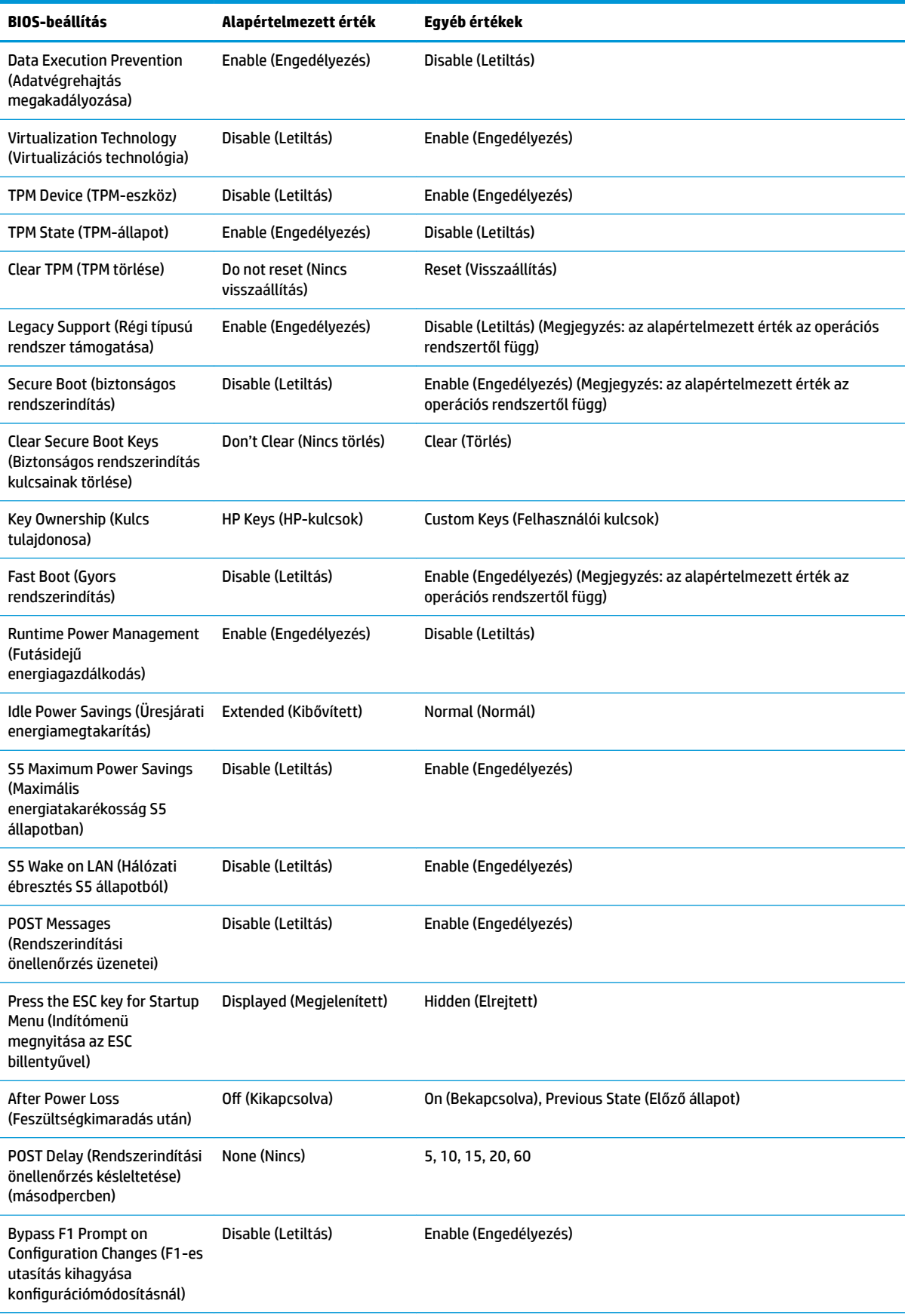

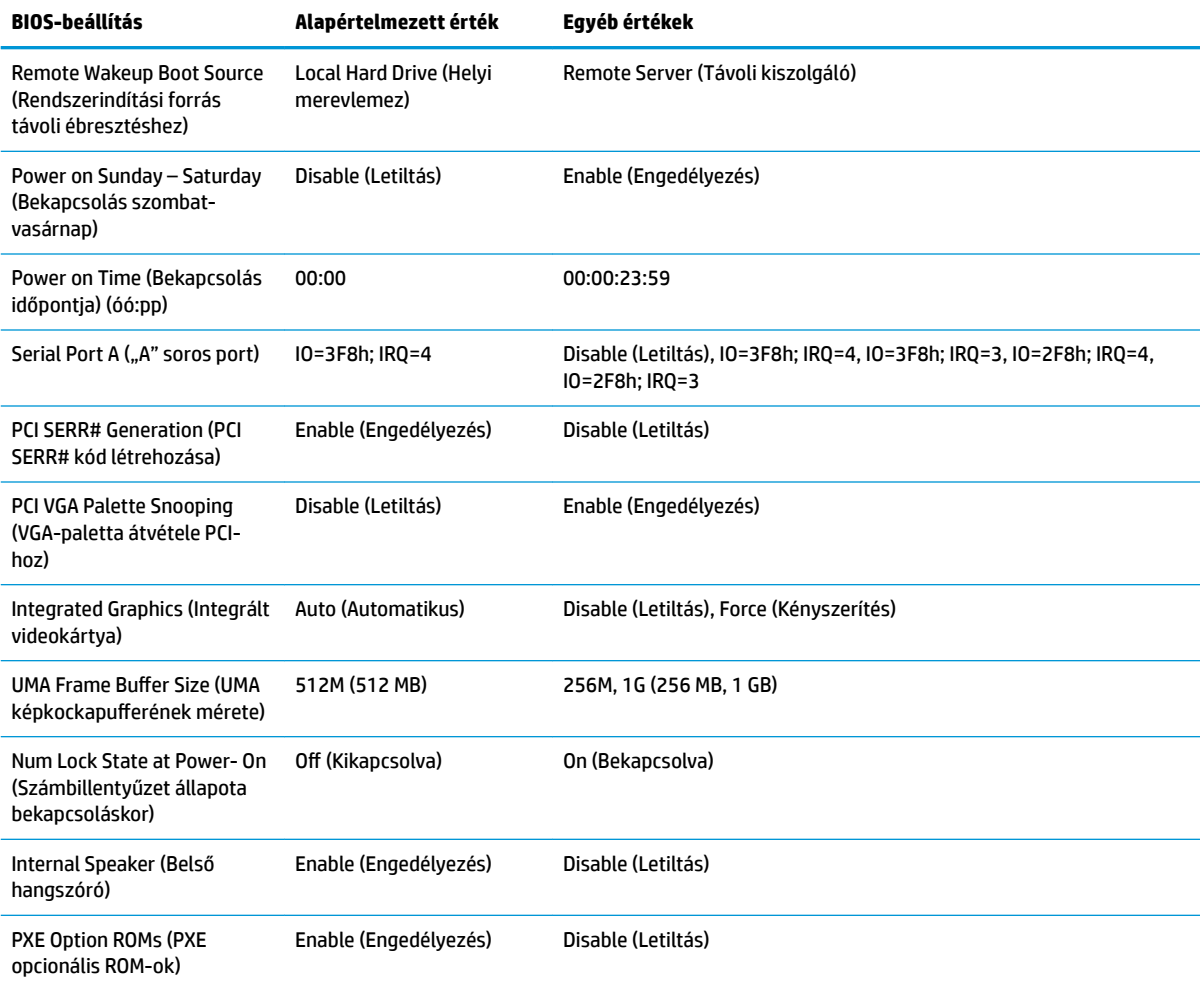

# <span id="page-40-0"></span>**A BIOS frissítése vagy visszaállítása**

#### **HP Device Manager**

A HP Device Manager segítségével frissítheti a vékony kliens BIOS-át. A felhasználók előregyártott BIOSkiegészítőt vagy a szabványos BIOS-frissítő csomagot is használhatják a HP Device Manager fájl- és beállításjegyzék-sablonjával együtt. További tudnivalókat a HP Device Manager fájl- és beállításjegyzéksablonjáról a *HP Device Manager felhasználói útmutatójában* olvashat a www.hp.com/go/hpdm címen.

#### **BIOS-frissítés Windows rendszeren**

A BIOS Flash Update SoftPaq segítségével visszaállíthatja vagy frissítheti a rendszer BIOS-át. A számítógépen tárolt BIOS-firmver módosítására számos módszer áll rendelkezésre.

A BIOS végrehajtható fájlja egy olyan segédprogram, amellyel a rendszer-BIOS a Microsoft Windows környezetéből frissíthető. A segédprogram beállítási lehetőségeinek megjelenítéséhez indítsa el a végrehajtható fájlt a Microsoft Windows környezetből.

A BIOS végrehajtható fájlja USB-tárolóeszközzel vagy anélkül is futtatható. Ha a rendszer nem tartalmaz telepített USB-tárolóeszközt, a BIOS-frissítés a Microsoft Windows környezetben fog lezajlani, amit a rendszer újraindítása követ.

#### **BIOS-frissítés Linux rendszeren**

ThinPro 6.x vagy újabb rendszereken a BIOS-frissítés mindig eszköz nélkül történik, melynek során a BIOS önmagát frissíti.

Linux rendszeren a következő paranccsal hajthatja végre a BIOS-frissítést:

● hptc-bios-flash *LemezképNeve*

Előkészíti a rendszert a következő újraindításkor végrehajtandó BIOS-frissítéshez. Ez a parancs automatikusan a megfelelő helyre másolja a fájlokat, és a vékony kliens újraindítására kéri a felhasználót. A parancs használatához az eszköz nélküli frissítést automatikusra kell állítani a BIOSbeállításoknál. A BIOS-ban a hpt-bios-cfg paranccsal állíthatja be az eszköz nélküli frissítést.

● hptc-bios-flash –h

Megjeleníti a lehetséges beállítások listáját.

#### **BitLocker meghajtótitkosítás – A BIOS mérési értékei**

Ha a Windows BitLocker meghajtótitkosítás (BDE) engedélyezve van a számítógépen, javasoljuk, hogy a BIOS frissítése előtt ideiglenesen függessze fel a működését. Felfüggesztése előtt a BDE-hez helyreállítási jelszóról vagy PIN-ről is gondoskodnia kell. A BIOS frissítése után újra engedélyezheti a BDE-t.

A BDE módosításához válassza a **Start > Vezérlőpult > BitLocker meghajtótitkosítás** lehetőséget, kattintson a **Védelem felfüggesztése** vagy a **Védelem folytatása**, majd az **Igen** elemre.

Általános szabály szerint a BIOS frissítésekor megváltoznak a rendszer biztonsági moduljának platformkonfigurációs regiszterében (PCR) tárolt mérési értékek. A BIOS frissítése előtt kapcsolja ki ideiglenesen azokat a technológiákat, amelyek a rendszerállapot fenntartásához PCR-adatokat is felhasználnak (ilyen a BDE is). A BIOS frissítését követően kapcsolja vissza a felfüggesztett szolgáltatásokat, és indítsa újra a rendszert, hogy folytatódjon a mérési értékek gyűjtése.

#### **Vészhelyreállítás rendszerindító blokkról**

Sikertelen frissítés esetén (például ha a frissítés alatt feszültségkimaradás történik) előfordulhat, hogy megsérül a rendszer-BIOS. A Vészhelyreállítás rendszerindító blokkról észleli a problémát, és automatikusan keres egy kompatibilis bináris lemezképet a merevlemez vagy bármilyen USB-s adathordozó gyökérkönyvtárában. Másolja át a DOS Flash mappában található bináris (.bin) fájlt a kívánt tárolóeszköz gyökérkönyvtárába, és kapcsolja be a számítógépet. Miután a helyreállítási folyamat megtalálta a bináris

<span id="page-41-0"></span>lemezképet, megkísérli a helyreállítást. Az automatikus helyreállítás addig folytatódik, amíg a BIOS visszaállítása vagy frissítése sikeresen be nem fejeződik. Ha a rendszer jelszót kér a BIOS-beállításhoz, valószínűleg manuálisan kell frissítenie a BIOS-t a Startup Menu > Utilities (Indítómenü > Segédprogramok) menüelem választásával, miután megadta a jelszót. Esetenként korlátozások lehetnek érvényben a platformra telepíthető BIOS-verziókra vonatkozóan. Ha a rendszeren eredetileg lévő BIOS-ra korlátozások vonatkoznak, akkor csak a megengedett verziók használhatók a helyreállításhoz.

# **Diagnosztika és hibaelhárítás**

## **fénydiódák**

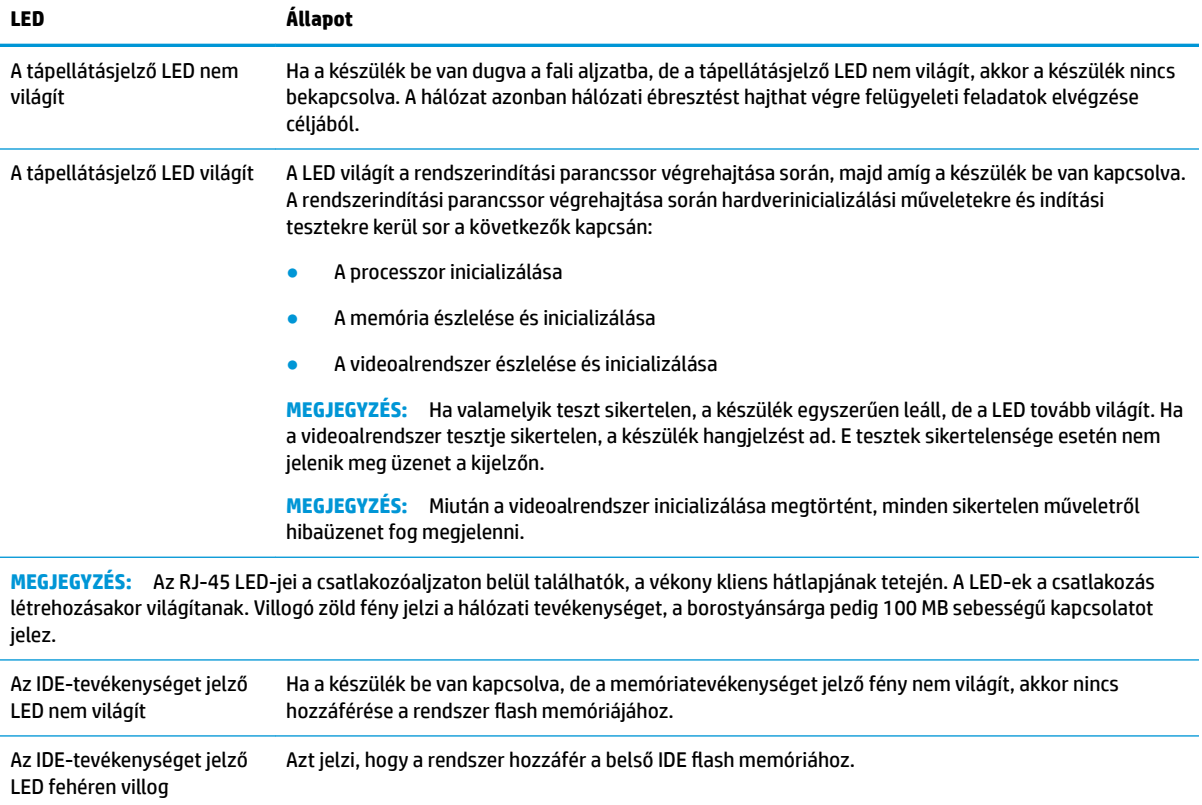

# **Hálózati ébresztés**

A hálózati ébresztés (WOL) lehetővé teszi a számítógép bekapcsolását, illetve hálózati üzenet révén alvó vagy hibernált állapotból való felébresztését. A hálózati ébresztést a Computer Setup segédprogramban az **S5 Wake on LAN** (Hálózati ébresztés S5 állapotból) beállítással engedélyezheti vagy tilthatja le.

A hálózati ébresztés engedélyezése vagy letiltása:

- **1.** Kapcsolja be vagy indítsa újra a számítógépet.
- 2. Nyomja meg az Esc vagy az F10 billentyűt, miközben a "Press the ESC key for Startup Menu" ("Nyomja meg az Esc billentyűt az indítómenühöz") üzenet látható a képernyő alján.

**WEGJEGYZÉS:** Ha a megfelelő pillanatban nem nyomja meg az Esc vagy az F10 billentyűt, ismét újra kell indítania a számítógépet, és meg kell nyomnia az Esc vagy az F10 billentyűt, amint a monitor jelzőfénye zöldre vált, hogy be tudjon lépni a segédprogramba.

- <span id="page-42-0"></span>**3.** Miután megnyomta az Esc billenyűt, nyomja meg az F10 billentyűt a Computer Setup segédprogram megnyitásához.
- **4.** Válassza az **Advanced > Device Options** (Speciális > Eszközbeállítások) menüpontot.
- **5.** Engedélyezze vagy tiltsa le az **S5 Wake on LAN** (Hálózati ébresztés S5 állapotból) beállítást.
- **6.** Nyomja meg az F10 billentyűt a módosítás jóváhagyásához.
- **7.** Válassza a **File** > **Save Changes and Exit** (Fájl > Módosítások mentése és kilépés) menüpontot.
- **FONTOS:** Az **S5 Maximum Power Savings** (Maximális energiatakarékosság S5 állapotban) beállítás hatással van a hálózati ébresztésre. Ha engedélyezi ezt a beállítást, akkor a hálózati ébresztés kikapcsol. A beállítás a Computer Setup segédprogram **Power > Hardware Management** (Tápellátás > Hardverkezelés) menüpontjában található meg.

# **A bekapcsoláskor végrehajtott műveletsor**

A számítógép bekapcsolásakor a flash memória rendszerindító blokkjának kódja inicializálja a hardvert egy ismert állapotban, majd elvégzi az alapszintű bekapcsoláskori diagnosztikai teszteket a hardver épségének ellenőrzésére. Az inicializálási folyamat során a következő műveletekre kerül sor:

- **1.** A CPU és a memóriavezérlő inicializálása.
- **2.** Minden PCI-eszköz inicializálása és konfigurálása.
- **3.** A videoszoftver inicializálása.
- **4.** A videoalrendszer inicializálása egy ismert állapotban.
- **5.** Az USB-eszközök inicializálása egy ismert állapotban.
- **6.** A bekapcsoláskori diagnosztika elvégzése. További tudnivalókat a "Bekapcsoláskori diagnosztikai tesztek" című részben olvashat.
- **7.** A készülék operációs rendszerének betöltődése.

# **A beállítási és a bekapcsolási jelszó visszaállítása**

A beállítási és a bekapcsolási jelszót a következő módon állíthatja vissza alaphelyzetbe:

- **1.** Kapcsolja ki a számítógépet, és húzza ki a tápkábelt a hálózati aljzatból.
- **2.** Távolítsa el az oldallapot és a fém oldalborítást.
- **3.** Távolítsa el a jelszóáthidalót a PSWD/E49 jelzésű alaplapi csatlakozóból.
- **4.** Helyezze vissza a fém oldalborítást és az oldallapot.
- **5.** Csatlakoztassa a számítógépet a váltóáramú tápellátáshoz, és kapcsolja be.
- **6.** Kapcsolja ki a számítógépet, és húzza ki a tápkábelt a hálózati aljzatból.
- **7.** Távolítsa el az oldallapot és a fém oldalborítást.
- **8.** Helyezze vissza a jelszóáthidalót.
- **9.** Helyezze vissza a fém oldalborítást és az oldallapot.

# <span id="page-43-0"></span>**Bekapcsoláskori diagnosztikai tesztek**

A bekapcsoláskori diagnosztika alapszintű tesztekkel ellenőrzi a hardver épségét, működését és konfigurációját. Ha egy diagnosztikai teszt a hardver inicializálása során sikertelen, a készülék egyszerűen leáll. Nem jelenik meg üzenet a kijelzőn.

**MEGJEGYZÉS:** Az első leállás után ellenőrzésképpen megpróbálhatja újraindítani a készüléket és újra elvégezni a diagnosztikai teszteket.

Az alábbi táblázat felsorolja a készüléken végrehajtott teszteket.

#### **2-1. táblázat: Bekapcsoláskori diagnosztikai teszt**

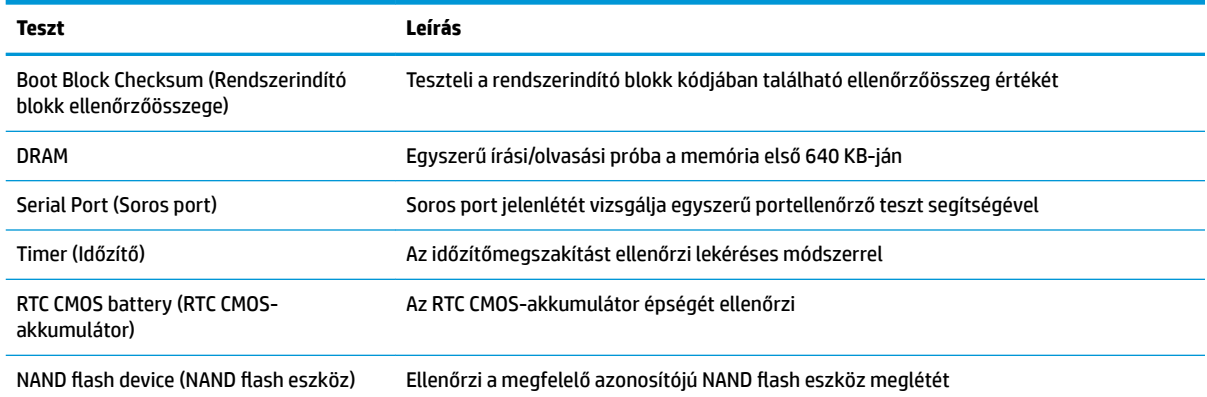

## **A rendszerindítási önellenőrzés diagnosztikai előlapi LED-ek és hangjelzések értelmezése**

Ez a rész az önellenőrzés előtt és közben az előlap LED-jein látható fényjelzéseket, illetve azon hangjelzéseket ismerteti, amelyekhez nem feltétlenül tartozik hibakód vagy szöveges üzenet.

**FIGYELEM!** Ha a számítógép csatlakoztatva van váltóáramú tápforráshoz, az alaplap mindig feszültség alatt van. Az áramütés és a forró felületek által okozott sérülések megelőzése érdekében ellenőrizze, hogy a tápvezeték ki van-e húzva a fali aljzatból, és csak akkor érintse meg a rendszer belső alkatrészeit, ha már lehűltek.

**MEGJEGYZÉS:** A táblázatban szereplő ajánlott műveletek a javasolt végrehajtási sorrendben vannak felsorolva.

Egyes típusokon nem érhető el mindegyik diagnosztikai fény- és hangjelzés.

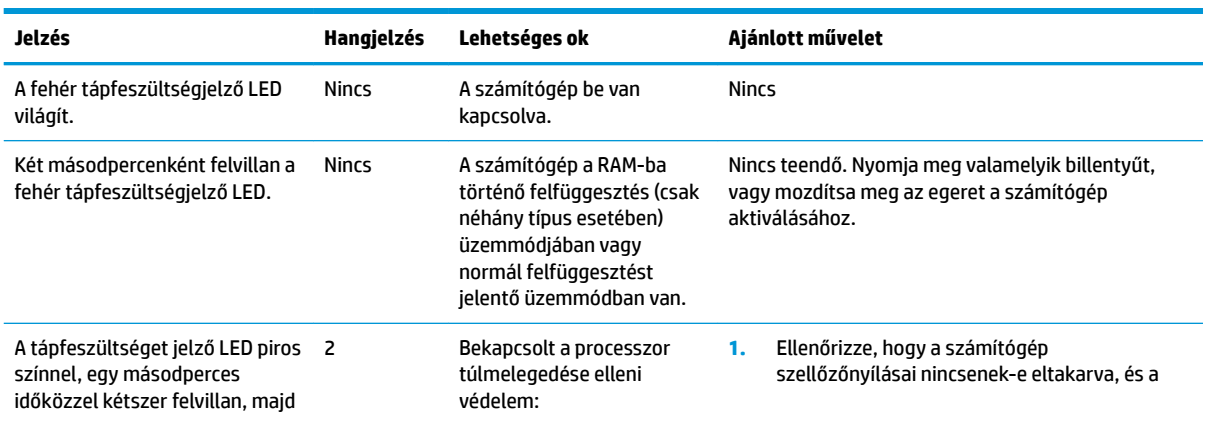

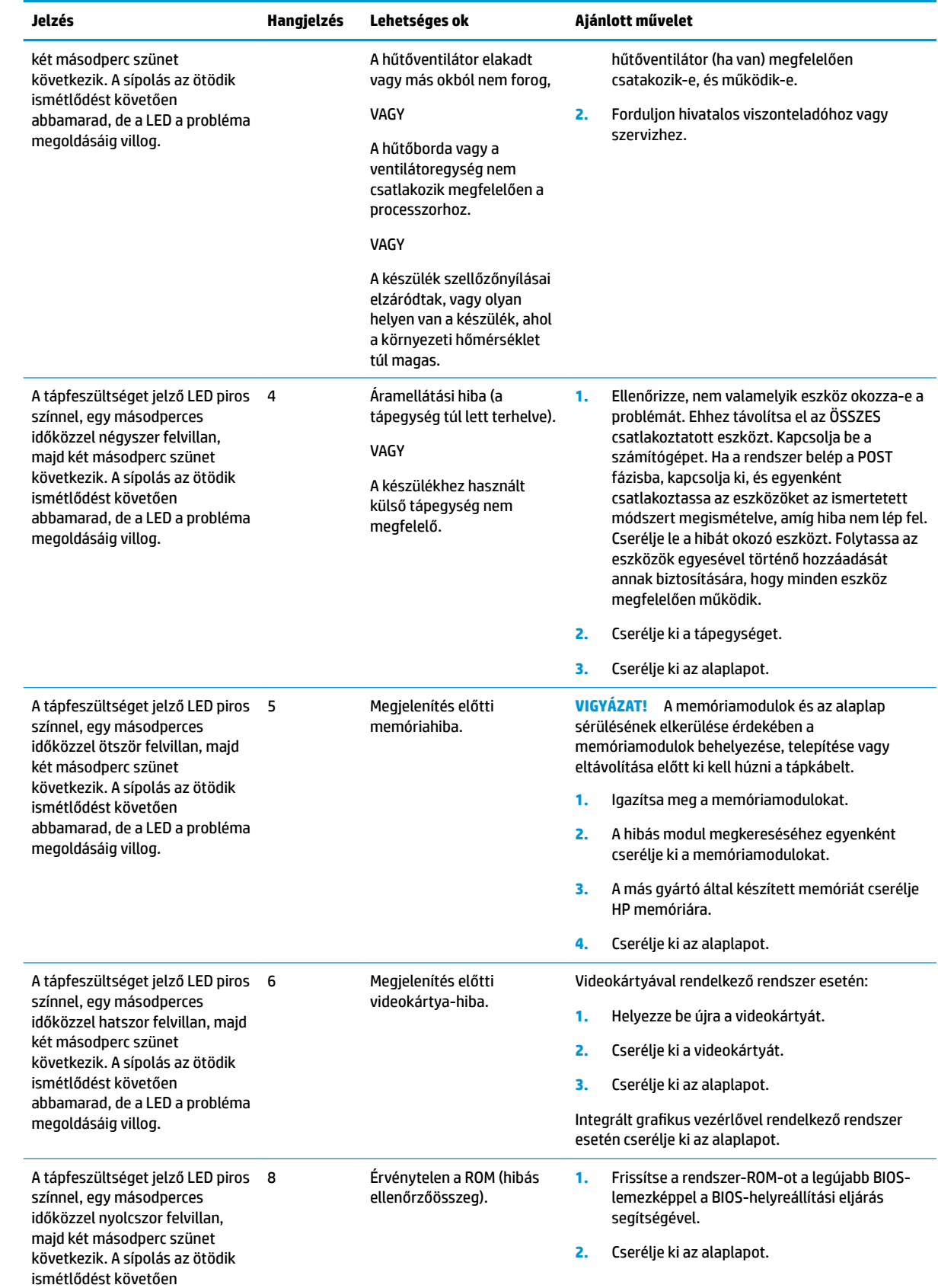

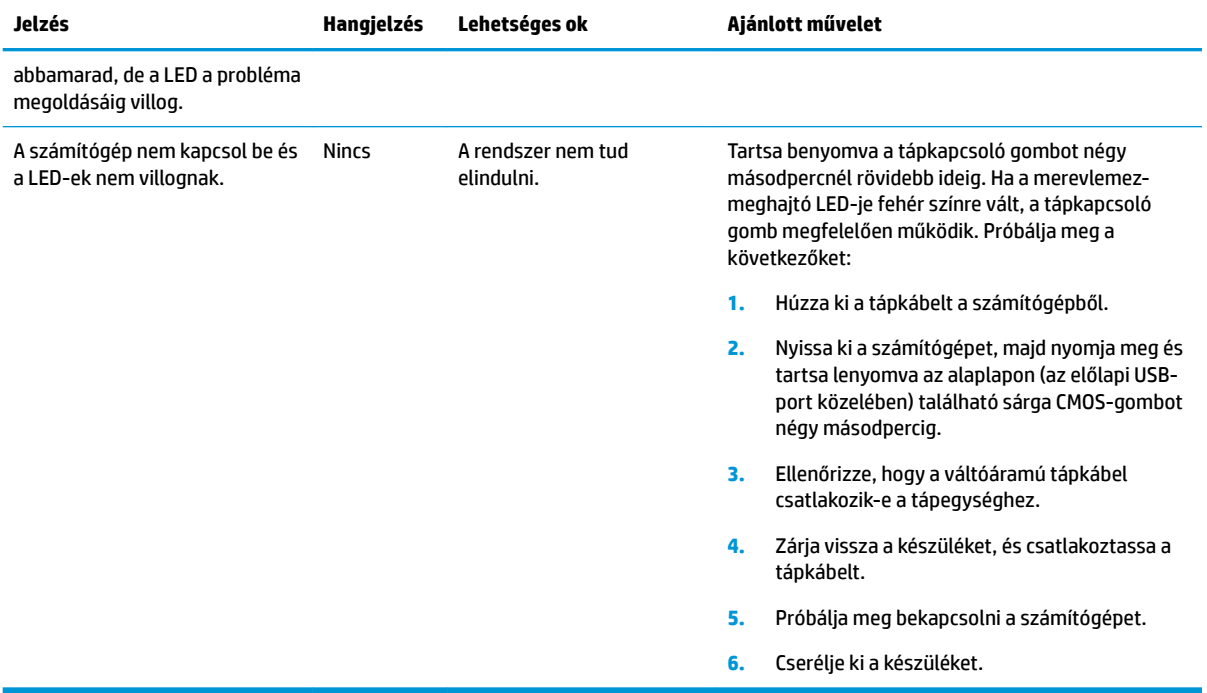

# <span id="page-46-0"></span>**Hibaelhárítás**

## **Alapvető hibaelhárítás**

Ha a vékony kliens nem működik megfelelőn vagy nem kapcsol be, tekintse át az alábbi táblázatot.

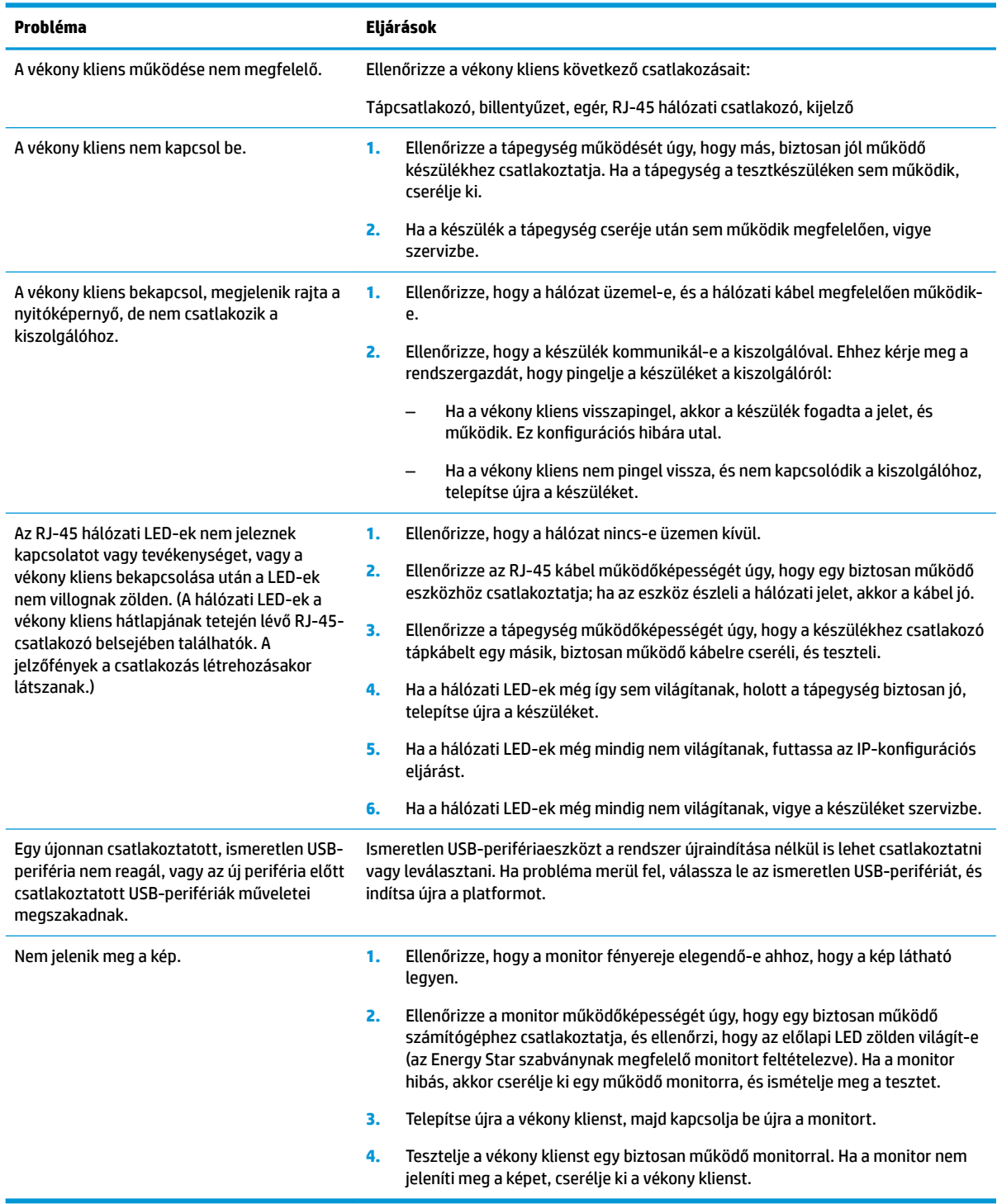

## <span id="page-47-0"></span>**Lemez (ƮDsh) nélküli készülékkel kapcsolatos hibák elhárítása**

Ez a rész csak az ATA flash eszközzel nem rendelkező készülékekre vonatkozik. ATA flash eszköz hiányában ennél a típusnál a rendszerindítás prioritási sorrendje a következő:

- USB-eszköz
- PXE
- **1.** A készülék bekapcsolásakor a monitoron a következő információknak kell megjelenniük:

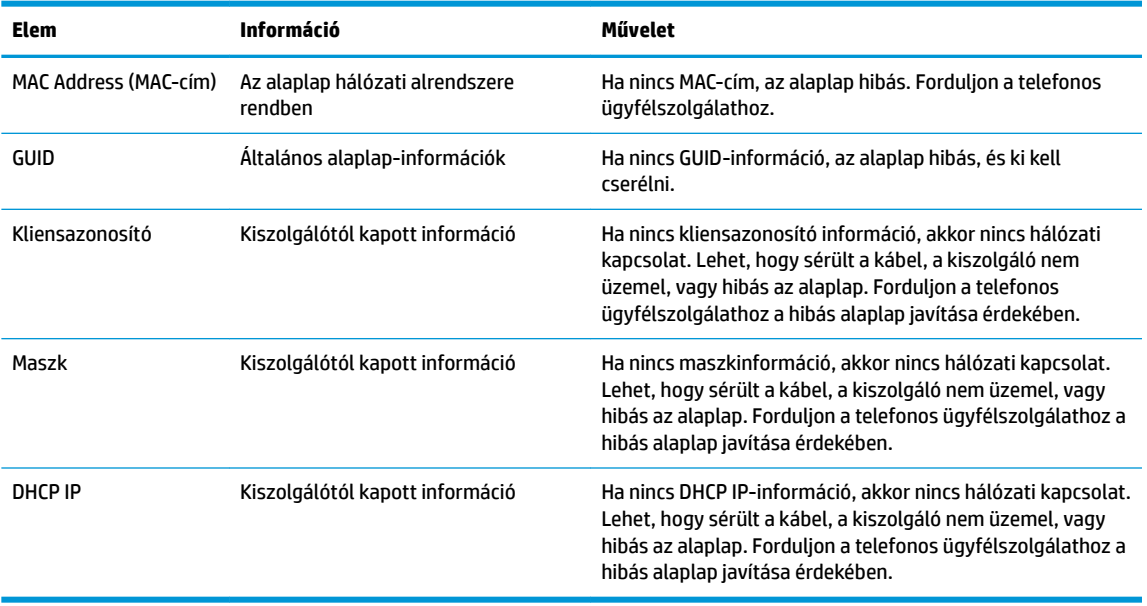

Ha Microsoft RIS PXE környezetet futtat, folytassa a 2. lépéssel.

Ha Linux környezetet futtat, folytassa a 3. lépéssel.

**2.** Ha Microsoft RIS PXE környezetet futtat, nyomja meg az F12 billentyűt a hálózati rendszerindítás aktiválásához, amikor a DHCP IP-információ megjelenik a képernyőn.

Ha a készülék nem indítja el a rendszert a hálózatról, akkor a kiszolgáló nincs konfigurálva a PXE használatára.

Ha elmulasztja az F12 megnyomását, a rendszer megpróbál a hiányzó ATA flash eszközről indulni. A képernyőn a következő üzenet jelenik meg: **ERROR: Non-system disk or disk error. Replace and press any key when ready.** (HIBA: Nincs rendszerlemez, vagy hiba a rendszerben. Nyomja meg bármelyik billentyűt, ha készen áll.)

Nyomja meg bármelyik billentyűt, és a rendszerindítási ciklus újraindul.

**3.** Amennyiben Linux környezetet futtat, hibaüzenet jelenik meg a képernyőn, ha nincs kliens-IP. **ERROR: Non-system disk or disk error. Replace and press any key when ready.** (HIBA: Nincs rendszerlemez, vagy hiba a rendszerben. Nyomja meg bármelyik billentyűt, ha készen áll.)

# <span id="page-48-0"></span>**PXE-kiszolgáló konfigurálása**

**MEGJEGYZÉS:** Minden PXE szoftvert jótállás vagy szervizszerződés keretében támogat a hivatalos szervizszolgáltató. Azokat a felhasználókat, akik PXE-vel kapcsolatos problémákkal, kérdésekkel fordulnak a HP ügyfélszolgálati központjához, a PXE-szolgáltatójukhoz kell irányítani segítségért.

Ezenkívül a következő segédanyagokat vehetik igénybe:

– Windows Server 2008 2-es kiadása esetén: [http://technet.microsoft.com/en-us/library/](http://technet.microsoft.com/en-us/library/7d837d88-6d8e-420c-b68f-a5b4baeb5248.aspx) [7d837d88-6d8e-420c-b68f-a5b4baeb5248.aspx](http://technet.microsoft.com/en-us/library/7d837d88-6d8e-420c-b68f-a5b4baeb5248.aspx)

– Windows Server 2012 esetén:<http://technet.microsoft.com/en-us/library/jj648426.aspx>

Az alábbi szolgáltatások futtatása szükséges, akár különböző kiszolgálókon:

- **1.** Tartománynév-szolgáltatás (DNS)
- **2.** Távoli telepítési szolgáltatások (RIS)

**WEGJEGYZÉS:** Az Active Directory DHCP nem szükséges, de javasolt.

# **A lemezkép visszaállítása HP ThinUpdate használatával**

A HP ThinUpdate használatával lemezképek és bővítmények tölthetők le a HP honlapjáról, lemezkép rögzíthető a HP vékony klienshez, valamint rendszerindításra alkalmas USB flash meghajtó készíthető lemezkép segítségével történő központi telepítéshez.

A HP ThinUpdate egyes HP vékony klienseken előre van telepítve, emellett kiegészítőként is elérhető itt: <http://www.hp.com/support> (keressen rá a vékony kliens típusára, és tekintse meg az adott típushoz tartozó támogatási oldal **Szoftverek és illesztőprogramok** szakaszát).

- Az Image Downloads (Lemezkép letöltése) funkció segítségével lemezképet tölthet le a HP honlapjáról helyi adattárolóra vagy USB flash meghajtóra. USB flash meghajtó választásakor rendszerindításra alkalmas USB flash meghajtó készül, melynek segítségével a lemezkép más vékony kliensekre is központilag telepíthető.
- Az Image Capture (Lemezkép rögzítése) funkcióval lemezképet készíthet egy HP vékony kliensről, azt USB flash meghajtóra mentheti, és később más vékony kliensek központi telepítésére használhatja.
- Az Add-on Downloads (Bővítmények letöltése) funkció segítségével bővítményeket tölthet le a HP honlapjáról helyi adattárolóra vagy USB flash meghajtóra.
- Az USB Drive Management (USB-meghajtó kezelése) funkció a következőkre ad lehetőséget:
	- Rendszerindításra alkalmas USB Ʈash meghajtó létrehozása helyi adattárolón lévő lemezképfájlból
	- .Ibr lemezképfájl másolása USB Ʈash meghajtóról helyi adattárolóra
	- USB Ʈash meghajtó szerkezetének visszaállítása

A HP ThinUpdate révén létrehozott, rendszerindításra alkalmas USB Ʈash meghajtó segítségével egy HP vékony kliens lemezképét egy másik, azonos típusú és ugyanolyan operációs rendszert futtató HP vékony kliensre lehet telepíteni.

#### **Rendszerkövetelmények**

Ha olyan helyreállító eszközt kíván létrehozni, amellyel frissítheti vagy visszaállíthatja a meghajtón lévő szoftverképet, a következőkre lesz szüksége:

- <span id="page-49-0"></span>egy vagy több HP vékony ügyfél,
- USB flash eszköz legalább az alábbi méretű tárhellyel:
	- ThinPro: 8 GB
	- Windows 10 IoT (USB formátum használatakor): 32 GB

**MEGJEGYZÉS:** Opcionálisan Windows rendszerű számítógépen is használhatja a szolgáltatást.

Ez a visszaállítási módszer nem minden USB flash eszközzel működik. Azok az USB flash eszközök, amelyek nem jelennek meg cserélhető meghajtóként a Windowsban, nem támogatják ezt a visszaállítási módot. A több partícióval rendelkező USB flash eszközök általában nem támogatják ezt a visszaállítási módszert. Az USB flash eszközök piaci választéka folyamatosan változik. Nem minden flash USB eszközön tesztelték a HP Thin Client Imaging Tool működését.

## **Eszközkezelés**

A t530 tartalmazza a HP Device Manager szoftver licencét és egy előre telepített eszközkezelő ügynökszoftvert. A HP Device Manager egy vékony kliensre optimalizált szoftver, mellyel a HP vékony kliensek egész életciklusa felügyelhető az eszközök feltérképezésétől és kezelésétől a központi telepítésig és konfigurálásig. További tudnivalókat a HP Device Managerrel kapcsolatban itt talál: www.hp.com/go/ hpdm.

Ha a t530 készülékhez más felügyeleti szoftvert, például a Microsoft SCCM vagy a LANDesk programot szeretné használni, látogasson el a www.hp.com/go/clientmanagement webhelyre további tudnivalókért.

# **A HP PC Hardware Diagnostics (UEFI) használata**

A HP PC Hardware Diagnostics egy egyesített bővíthető firmware felület (Unified Extensible Firmware Interface, UEFI), amely lehetővé teszi, hogy diagnosztikai teszteket futtasson annak megállapítására, hogy a számítógép hardvere megfelelően működik-e. Az eszköz az operációs rendszeren kívül fut, hogy elkülönítse a hardveres hibákat az operációs rendszer vagy egyéb szoftverkomponensek által okozott hibáktól.

Ha a HP PC Hardware Diagnostics (UEFI) hardvercserét igénylő meghibásodást észlel, létrejön egy 24 számjegyű hibaazonosító. Ha ezt az azonosító kódot megadja a támogatási szolgálatnak, azzal megkönnyítheti a hiba javítási módszerének megtalálását.

**MEGJEGYZÉS:** Átalakítható számítógép esetében a diagnosztika elindításához a számítógépnek noteszgép üzemmódban kell lennie, és a csatlakoztatott billentyűzet használata szükséges.

A HP PC Hardware Diagnostics (UEFI) elindításához hajtsa végre a következő lépéseket:

- **1.** Kapcsolja be vagy indítsa újra a számítógépet, és gyorsan nyomja le az esc billentyűt.
- **2.** Nyomja le az f2 billentyűt.

A BIOS három helyen keresi a diagnosztikai eszközöket a következő sorrendben:

- **a.** Csatlakoztatott USB-meghajtó
- **MEGJEGYZÉS:** [A HP PC](#page-50-0) Hardware Diagnostics (UEFI) letöltése egy USB-meghajtóra: <u>A HP PC</u> [Hardware Diagnostics \(UEFI\) letöltése USB-meghajtóra](#page-50-0) 45. oldal.
- **b.** Merevlemez-meghajtó
- **c.** BIOS
- **3.** A diagnosztikai eszköz megnyitása után válassza ki a futtatni kívánt diagnosztikai teszt típusát, majd kövesse a képernyőn megjelenő utasításokat.

**MEGJEGYZÉS:** Ha le kíván állítani egy diagnosztikai tesztet, nyomja le az esc billentyűt.

## <span id="page-50-0"></span>**A HP PC Hardware Diagnostics (UEFI) letöltése USB-meghajtóra**

**MEGJEGYZÉS:** A HP PC Hardware Diagnostics (UEFI) letöltési útmutatója kizárólag angol nyelven érhető el, és a letöltéshez, valamint a HP UEFI támogatási környezet létrehozásához Windows rendszerű számítógépet kell használnia, mert csak .exe fájlok állnak rendelkezésre.

A HP PC Hardware Diagnostics USB-eszközre való letöltésére két lehetőség van.

#### **A legújabb UEFI-verzió letöltése**

- **1.** Keresse fel a<http://www.hp.com/go/techcenter/pcdiags>webhelyet. Megjelenik a HP PC Diagnostics kezdőlapja.
- **2.** A HP PC Hardware Diagnostics területen válassza a **Letöltés** hivatkozást, majd válassza a **Futtatás**  lehetőséget.

#### **Bármilyen UEFI-verzió letöltése adott termékhez**

- **1.** Keresse fel a<http://www.hp.com/support> webhelyet.
- **2.** Válassza a **Szoftver/illesztőprogram** lehetőséget.
- **3.** Írja be a terméknevet és a termékszámot.
- **4.** Válassza ki a számítógépét, majd az operációs rendszerét.
- **5.** A **Diagnosztika** részben kövesse a képernyőn megjelenő utasításokat a kívánt UEFI-verzió kiválasztásához és letöltéséhez.

## **Tápkábel követelmények**

Egyes számítógépeken a tápegységnek külső tápkapcsolója van. A számítógépen lévő feszültségválasztó kapcsoló lehetővé teszi, hogy a számítógép 100–120, illetve 220–240 V-os váltóáramról is működjön. A külső tápkapcsoló nélküli számítógépeken a tápegység belső kapcsolóval rendelkezik, mely az észlelt bemeneti feszültségtől függően automatikusan a megfelelő feszültségtartományra vált.

A termékkel együtt kapott tápkábel azon ország követelményeinek felel meg, ahol az eszközt vásárolta.

Más országokban történő használatnál a tápkábelnek meg kell felelnie a használat országában érvényes követelményeknek.

## **Általános követelmények**

Az alább felsorolt követelmények minden országban érvényesek:

- **1.** A tápkábelt a használat országában erre jogosult, illetékes hatóságnak kell értékelnie és jóváhagynia.
- **2.** A tápkábelek kötelező minimális áramkapacitása 10 A (Japánban 7 A), névleges feszültsége 125 vagy 250 V váltóáram, az adott ország vagy térség villamos hálózatától függően.
- **3.** A vezeték átmérőjének minimum 0,75 mm<sub>2</sub>-nek (18 AWG), a kábel hosszának pedig 1,8–3,6 m-nek kell lennie.

A tápkábelt oly módon kell elvezetni, hogy ne léphessenek rá, illetve ne szoruljon ráhelyezett vagy rátolt tárgyak alá. Ügyeljen az elektromos csatlakozódugó, a fali aljzat és azon pont helyzetére, ahol a tápvezeték a készülékhez csatlakozik.

<span id="page-51-0"></span>**FIGYELEM!** Ne használja a terméket sérült tápkábellel! Ha a tápkábelen bármilyen sérülés van, azonnal cserélje ki.

## **A tápkábel követelményei Japánban**

Japánban csak a termékhez adott tápkábelt használja.

**A vigyázat!** A termékhez kapott tápvezetéket ne használja más termékekhez.

## **Egyes országokban érvényes követelmények**

Az egyes országokban érvényes egyéb követelményeket zárójelben jeleztük, leírásuk lejjebb olvasható.

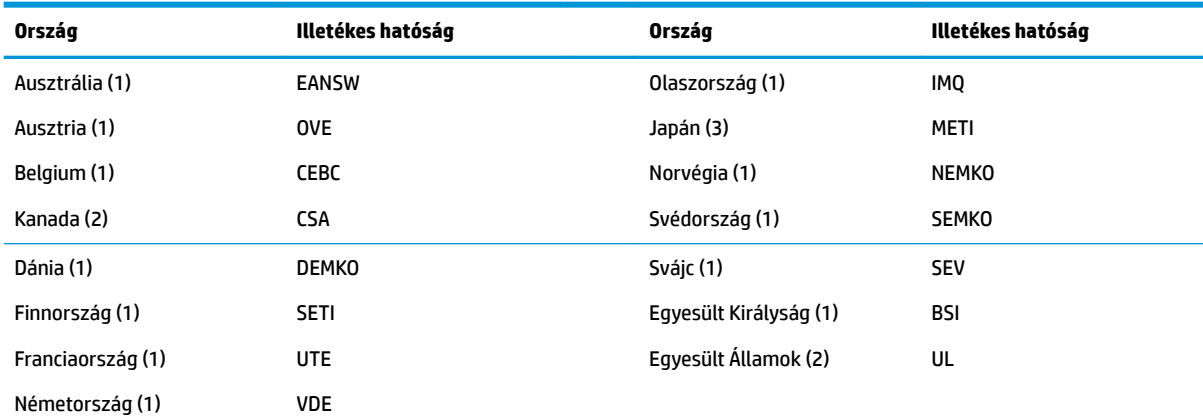

<mark>1.</mark> A rugalmas kábelnek HO5VV-F típusúnak, 3 eresnek és 0,75 mm<sub>2</sub> átmérőjűnek kell lennie. A tápkábel szerelékeinek (berendezésoldali csatlakozójának és fali csatlakozójának) viselnie kell az adott országban illetékes hitelesítő hatóság tanúsítványcímkéjét.

**2.** A rugalmas kábelnek SVT típusúnak vagy azzal egyenértékűnek, 18 AWG átmérőjűnek és 3 eresnek kell lennie. A fali csatlakozónak NEMA 5-15P (15 A, 125 V) vagy NEMA 6-15P (15 A, 250 V) konfigurációjú, kétpólusú földelt dugasznak kell lennie.

**3.** A berendezésoldali csatlakozón, a rugalmas kábelen és a fali csatlakozón a japán Dentori törvénynek megfelelően szerepelnie kell a "T" jelölésnek és a regisztrációs számnak. A rugalmas kábelnek VCT vagy VCTF típusúnak, 3 eresnek és 0,75 mm, átmérőjűnek kell lennie. A fali csatlakozónak a C8303-as japán ipari szabványnak megfelelő (7 A, 125 V), kétpólusú földelt dugasznak kell lennie.

# **Törölhetőségi nyilatkozat**

A vékony kliensekben általában háromfajta memóriaeszköz található, nevezetesen RAM, ROM és flash memória. Áramtalanítás esetén a RAM memóriában tárolt adatok elvesznek. A RAM-eszközök tápellátását hálózati áram, külső eszköz vagy akkumulátor biztosíthatja (a tápellátás módjainak ismertetését lásd alább). Ezért amennyiben a készülék nem csatlakozik a váltóáramú hálózati aljzathoz, egyes RAM-eszközöket az akkumulátor is elláthat tápfeszültséggel. A ROM vagy a flash memóriaeszközön tárolt adatok áramtalanítás esetén is megmaradnak. A flash eszközök gyártói rendszerint megszabják az adatmegőrzés időtartamát (évtizedes nagyságrendben).

Az áramellátási állapotok meghatározása:

**Hálózati tápáram:** a bekapcsolt készüléken rendelkezésre álló tápáram.

**Külső vagy készenléti tápellátás:** a kikapcsolt készüléken rendelkezésre álló tápáram, amikor a tápegység működő váltóáramú hálózati aljzathoz csatlakozik.

**Akkumulátoros tápellátás:** a vékony kliensekben használt gombakkumulátor által biztosított tápáram.

Az alábbi táblázat felsorolja az egyes számítógéptípusokon rendelkezésre álló memóriaeszközöket és típusaikat. Fontos megjegyezni, hogy a vékony kliensekben nem használnak mozgó alkatrészeket tartalmazó hagyományos merevlemezeket. Ezek helyett IDE/SATA csatolófelülettel rendelkező flash memóriás eszközöket használnak. Ezért az operációs rendszerek a hagyományos IDE/SATA merevlemezekéhez hasonló csatolófelülettel kapcsolódnak a flash eszközökhöz. Az IDE/SATA flash eszköz tartalmazza az operációs rendszer lemezképét. A flash eszközre csak rendszergazdai jogosultsággal lehet írni. A flash eszközök formattálásához és az azokon tárolt adatok törléséhez speciális szoftver szükséges.

Az alábbi lista felsorolja azokat a lépéseket, amelyek a BIOS frissítéséhez és a BIOS alapértelmezett gyári beállításainak visszaállításához szükségesek.

- **1.** Töltse le a számítógépe típusának megfelelő legújabb BIOS-verziót a HP honlapjáról.
- **2.** A honlapon található utasításokat követve végezze el a BIOS-frissítést.
- **3.** Indítsa újra a rendszert, majd a rendszer betöltődése közben (a HP nyitóképernyője után, ha az megjelenik) nyomja meg az F10 billentyűt a BIOS-beállítási képernyő megnyitásához.
- **4.** Ha a tulajdonosazonosító vagy a leltári azonosító meg van adva, törölje manuálisan a **Security > System IDs** (Biztonság > Rendszerazonosítók) menüpontban.
- **5.** Válassza a **File > Save Changes and Exit** (Fájl > Módosítások mentése és kilépés) menüpontot.
- **6.** A beállítási vagy a bekapcsolási jelszó, valamint bármilyen más beállítás törléséhez áramtalanítsa a számítógépet, húzza ki a váltóáramú tápkábelt, és távolítsa el a védőborítást.
- **7.** Keresse meg a (kék/zöld) kéttűs PIN-/jelszóáthidalót az E49-es (PSWD feliratú) foglalatban, majd távolítsa el.
- **8.** Szüntesse meg a váltóáramú tápellátást, várjon tíz másodpercig, amíg a feszültség megszűnik a készülékben, majd nyomja meg a CMOS-törlő gombot. (Ez általában egy sárga nyomógomb "CMOS" felirattal).
- **9.** Helyezze vissza a védőborítást, csatlakoztassa újra a váltóáramú tápkábelt, és kapcsolja be a számítógépet. A jelszavak ezzel törlődnek, és minden más, felhasználó által konfigurálható, nem felejtő memóriára vonatkozó beállítás visszaáll gyári alapértelmezett értékére.
- **10.** Lépjen be ismét az F10 Setup segédprogramba.
- **11.** Válassza a **File > Default Setup > Restore Factory Settings as Default** (Fájl > Alapértelmezett beállítás > Gyári beállítások visszaállítása alapértelmezésként) menüpontot. Ezzel visszaállnak az alapértelmezett gyári beállításértékek.
- **12.** Válassza a **File > Save Changes and Exit** (Fájl > Alapértelmezett értékek alkalmazása és kilépés) menüpontot.
- **13.** Kapcsolja ki a számítógépet, húzza ki a váltóáramú tápkábelt, majd helyezze vissza a (kék/zöld) jelszóáthidalót az E49-es foglalatba. Helyezze vissza a védőborítást, és csatlakoztassa újra a tápkábelt.

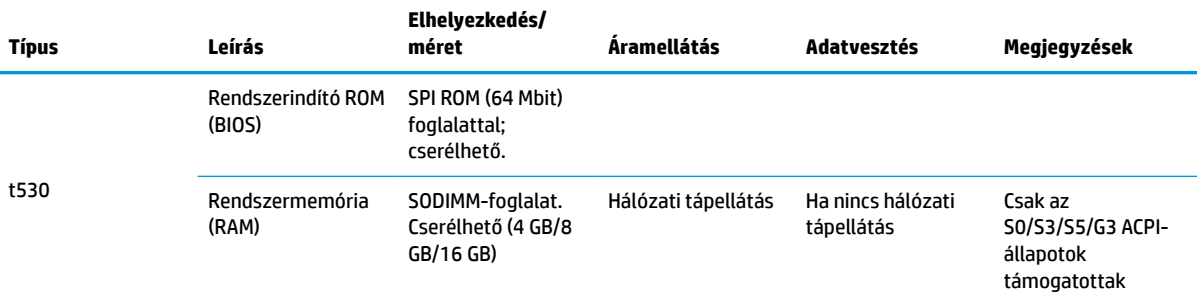

<span id="page-53-0"></span>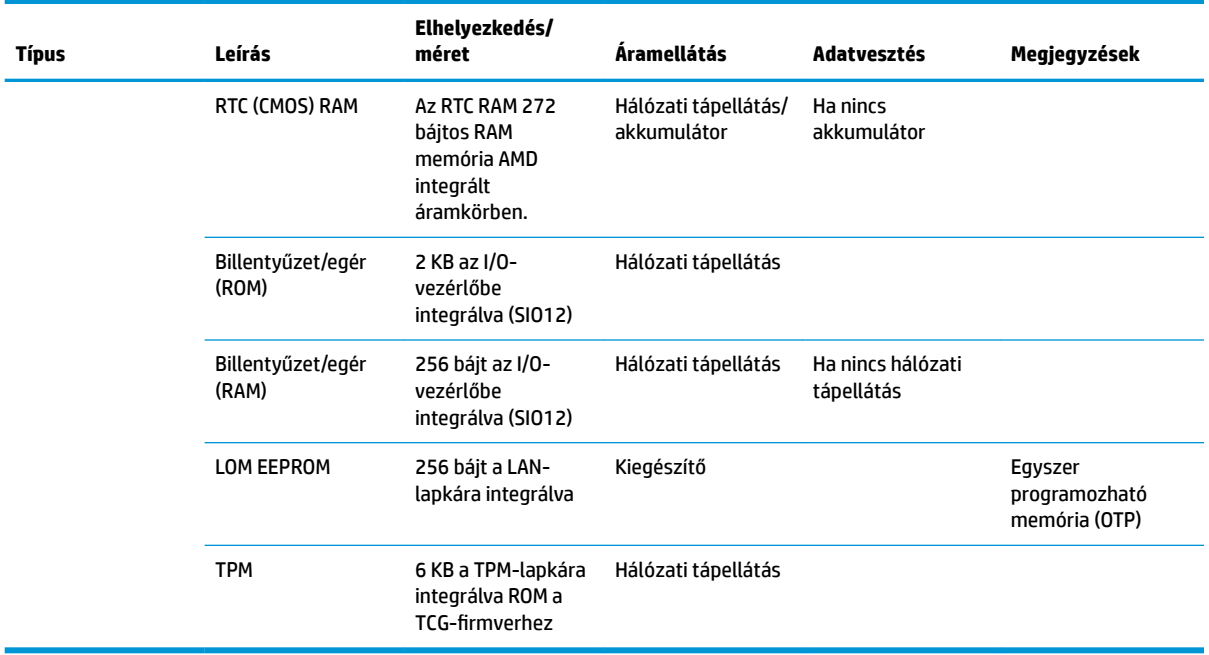

A jelen dokumentumban lévő információk értesítés nélkül megváltozhatnak.

A HP termékeire és szolgáltatásaira kizárólag az adott termékhez vagy szolgáltatáshoz mellékelt nyilatkozatokban kifejezetten vállalt jótállás vonatkozik. A jelen leírásban foglaltak nem tartalmaznak kiegészítő jótállást. A HP nem vállal felelősséget a jelen dokumentumban esetleg előforduló technikai vagy szerkesztési hibákért vagy hiányosságokért.

Ha további tájékoztatásra vagy segítségre van szüksége, hívja James Smallst a 281-927-7489-es telefonszámon.

# **Műszaki jellemzők**

A vékonykliens legújabb műszaki jellemzőihez és további műszaki jellemzőkhöz keresse fel a <http://www.hp.com/go/quickspecs/>webhelyet, és a QuickSpecs dokumentum megkereséséhez keressen rá az adott vékonykliensre.

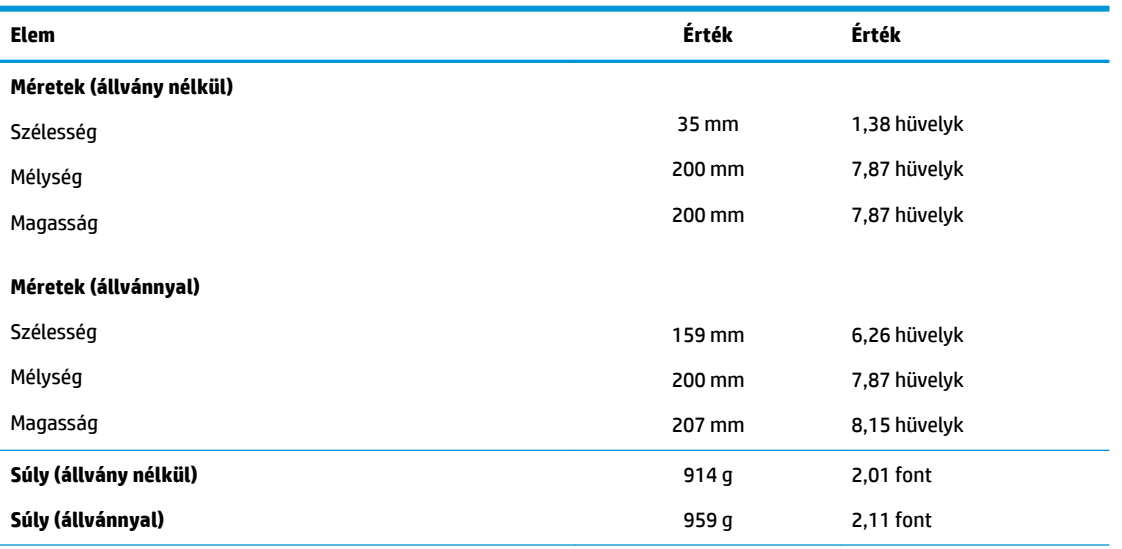

<span id="page-54-0"></span>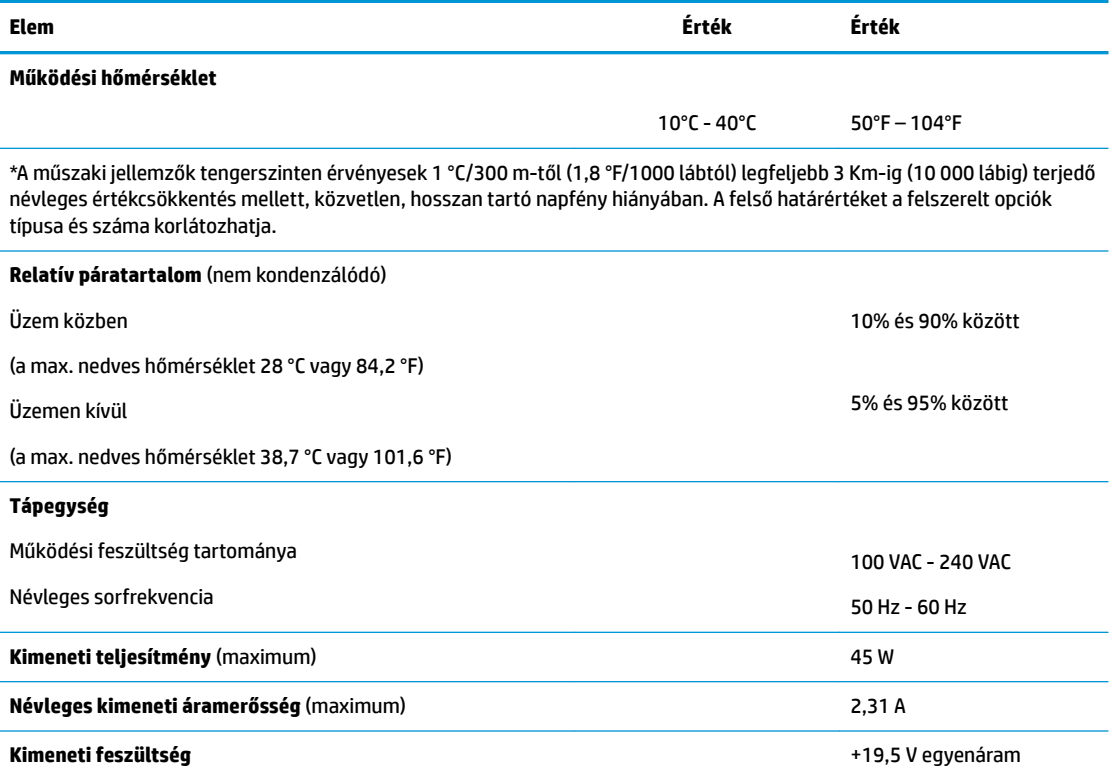

# <span id="page-55-0"></span>**A Elektrosztatikus feltöltődés**

Az ujjakon vagy egyéb vezetőkön keresztül kisülő sztatikus elektromosság megrongálhatja az alaplapot és a sztatikus töltésre érzékeny egyéb eszközöket. Az ilyen típusú megrongálódás csökkentheti az eszköz várható élettartamát.

## **A sztatikus elektromosságból fakadó megrongálódás megelőzése**

A sztatikus elektromosságból fakadó károk megelőzéséhez ügyeljen a következőkre:

- Kerülje az eszközök kézzel való érintését és szállítását, és tartsa őket antisztatikus csomagolásban.
- A sztatikus töltésre érzékeny alkatrészeket hagyja a csomagolásukban, amíg sztatikus töltéstől mentes helyre nem ér.
- Mielőtt kivenné az alkatrészeket a csomagolásból, helyezze őket földelt felületre.
- Ne érjen hozzá a csatlakozókhoz, érintkezőkhöz és áramkörökhöz.
- Mindig gondoskodjon a megfelelő földelt állapotról, amikor sztatikus töltésre érzékeny alkatrészhez vagy szerelvényhez ér.

## **A földelés módjai**

A földelés többféle módon is végrehajtható. Amikor sztatikus töltésre érzékeny alkatrészeket érint meg vagy szerel, alkalmazzon az alábbi módszerek közül egyet vagy többet:

- Használjon csuklópántot, amelyet egy földelt vezeték egy földelt vékony klienshez kapcsol. A csuklópántok olyan rugalmas pántok, amelyeknél a földelt vezeték ellenállása 1 megaohm +/- 10 százalék. A megfelelő földeléshez a szíjat rögzítő elem érjen a bőrhöz.
- Álló munkaállomásoknál használjon sarokpántot, lábujjpántot vagy cipőpántot. Ha elektromosan vezető padlón vagy szőnyegen áll, használja a szíjat mindkét lábán.
- Használjon földelő eszközöket.
- Használjon hordozható földelő felszerelést összehajtható, a sztatikus töltést elnyelő szőnyeggel.

Ha nem rendelkezik a megfelelő földeléshez javasolt felszereléssel, lépjen kapcsolatba egy hitelesített HP forgalmazóval, viszonteladóval vagy szolgáltatóval.

**MEGJEGYZÉS:** Ha többet szeretne tudni a sztatikus elektromosságról, lépjen kapcsolatba egy hitelesített HP forgalmazóval, viszonteladóval vagy szolgáltatóval.

# <span id="page-56-0"></span>**B Szállítási információk**

# **Előkészítés szállításhoz**

Amikor előkészíti a vékony klienst a szállításhoz, kövesse az alábbi javaslatokat:

- **1.** Kapcsolja ki a vékony klienst és a külső eszközöket.
- **2.** Húzza ki a váltóáramú tápkábelt a váltóáramú hálózati aljzatból, majd a vékony kliensből is.
- **3.** Szüntesse meg a rendszerösszetevők és külső eszközök áramellátását, majd húzza ki őket a vékony kliensből.
- **4.** Csomagolja a rendszer összetevőit és a külső eszközöket eredeti dobozaikba, vagy azokhoz hasonlóba, és tömje ki a dobozokat elegendő anyaggal a megfelelő védelemhez.
- **WEGJEGYZÉS:** A környezetvédelmi működésmentes tartományokkal kapcsolatban keresse fel a következőt: [http://www.hp.com/go/quickspecs.](http://www.hp.com/go/quickspecs)

# **Fontos javítási információk**

Minden esetben távolítsa el és őrizze meg az összes külső opcionális kiegészítőt, mielőtt visszaküldené a vékony klienst a HP részére javítás vagy csere céljából.

Az ügyfél által beküldött termékek javítását támogató országokban, ahol az érintett egységet ezután visszaküldik az ügyfélnek, a HP minden tőle telhetőt megtesz, hogy a megjavított egységet ugyanazzal a belső memóriával és flash modulokkal küldje vissza, amelyekkel azok érkeztek.

Azokban az országokban, ahol mindez nem támogatott, a külső kiegészítőtőn kívül minden belső opcionális kiegészítőt is el kell távolítani és meg kell őrizni. A vékony klienst vissza kell állítani **eredeti konfigurációjára**, mielőtt a HP részére javításra visszaküldené.

# <span id="page-57-0"></span>**C Kisegítő lehetőségek**

A HP olyan termékeket és szolgáltatásokat tervez, állít elő és forgalmaz, amelyeket bárki – így fogyatékkal élő személyek is – használhatnak, vagy önállóan, vagy megfelelő segédeszközökkel.

# **Támogatott kisegítő technológia**

A HP termékek számos operációs rendszer kisegítő technológiáit támogatják, és további kiegészítő technológiákkal való használatra is konfigurálhatók. A kisegítő funkciókkal kapcsolatos további információkért használja az eszköz Keresés funkcióját.

**MEGJEGYZÉS:** Egy adott kisegítő technológiai termékkel kapcsolatos további információkért lépjen kapcsolatba a termék ügyféltámogatásával.

# **Kapcsolatfelvétel az ügyfélszolgálattal**

Folyamatosan javítjuk termékeink és szolgáltatásaink elérhetőségét, és szívesen fogadjuk a felhasználóktól érkező visszajelzéseket. Ha problémája van egy termékkel vagy szeretne beszámolni nekünk arról, hogy mely kisegítő funkciók segítettek Önnek, keressen meg bennünket a (888) 259-5707 telefonszámon hétfőtől péntekig 6 óra és 21 óra között (az Egyesült Államok MT időzónája szerint). Ha Ön siket vagy nagyothalló és TRS/VRS/WebCapTel eszközt használ, forduljon hozzánk, ha műszaki támogatást igényel vagy kisegítő lehetőségekkel kapcsolatos kérdése van – hívjon bennünket a (877) 656-7058 telefonszámon hétfőtől péntekig 6 óra és 21 óra között (az Egyesült Államok MT időzónája szerint).

# <span id="page-58-0"></span>**Tárgymutató**

### **A**

A Computer Setup (F10) segédprogram [24](#page-29-0) adattároló modul, csere [19](#page-24-0) Advanced (Speciális) menü [30](#page-35-0) alapvető hibaelhárítás [41](#page-46-0) a lemezkép visszaállítása HP ThinUpdate használatával [43](#page-48-0) állvány rögzítése [4](#page-9-0) a sztatikus elektromosságból fakadó megrongálódás megelőzése [50](#page-55-0) A tápkábel követelményei Japánban [46](#page-51-0)

#### **B**

beállítások [1,](#page-6-0) [6](#page-11-0) bekapcsoláskori diagnosztikai tesztek [38](#page-43-0) bekapcsoláskor végrehajtott műveletsor [37](#page-42-0) belső részegységek [18](#page-23-0) BIOS frissítés [35](#page-40-0) BIOS beállítások [24](#page-29-0) BIOS-beállítások módosítása [31](#page-36-0) BIOS frissítése [35](#page-40-0) biztonsági kábel, üzembe helyezése [6](#page-11-0)

#### **C**

Computer Setup – Advanced (Speciális) menü [30](#page-35-0) Computer Setup – File (Fájl) menü [26](#page-31-0) Computer Setup – Power (Tápellátás) menü [30](#page-35-0) Computer Setup – Security (Biztonság) menü [28](#page-33-0) Computer Setup – Storage (Tárolóeszközök) menü [27](#page-32-0)

#### **CS**

csere adattároló modul [19](#page-24-0) akkumulátor [20](#page-25-0)

M.2 adattároló modul [19](#page-24-0) oldallap [17](#page-22-0)

#### **D**

diagnosztika és hibaelhárítás [36](#page-41-0)

### **E**

elektrosztatikus kisülés [50](#page-55-0) elem, csere [20](#page-25-0) előkészítés szállításhoz [51](#page-56-0) eltávolítása akkumulátor [20](#page-25-0) M.2 adattároló modul [51](#page-56-0) oldallap [15](#page-20-0) USB flash meghajtó [51](#page-56-0)

#### **F**

felszerelési lehetőségek a monitorállvány hátulján [10](#page-15-0) falon [10](#page-15-0) íróasztal alatt [10](#page-15-0) fénydiódák [36](#page-41-0) villogó tápfeszültségjelző LED [38](#page-43-0) figyelmeztetések áramütés [3,](#page-8-0) [14](#page-19-0), [15](#page-20-0), [20](#page-25-0) égés [3,](#page-8-0) [14](#page-19-0), [19](#page-24-0), [20,](#page-25-0) [22](#page-27-0) földelőtüske [3](#page-8-0), [14](#page-19-0) NIC csatlakozók [3](#page-8-0), [14](#page-19-0) File (Fájl) menü [26](#page-31-0) földelési módszerek [50](#page-55-0)

#### **H**

Hálózati ébresztés (WOL) [36](#page-41-0) Hálózati ébresztés (WOL) engedélyezése/letiltása [36](#page-41-0) hangjelzések [38](#page-43-0) hardverrel kapcsolatos műszaki adatok [48](#page-53-0) hiba kódok [38](#page-43-0) hibaelhárítás [24,](#page-29-0) [41](#page-46-0) hőmérsékletre vonatkozó előírások [49](#page-54-0)

HP BIOS Configuration Utility (HPBCU) [31](#page-36-0) HP PC Hardware Diagnostics (UEFI) használat [44](#page-49-0) HP Quick Release [7](#page-12-0) HP ThinUpdate [43](#page-48-0)

#### **J**

javítás [51](#page-56-0) jelszavak [37](#page-42-0) jelszavak visszaállítása alaphelyzetbe [37](#page-42-0)

#### **K**

kimeneti teljesítménnyel kapcsolatos műszaki jellemzők [49](#page-54-0) Kisegítő lehetőségek [52](#page-57-0)

#### **L**

lemez nélküli készülék hibaelhárítása [42](#page-47-0)

#### **M**

M.2 adattároló eszköz, csere [19](#page-24-0) M.2 adattároló modul, eltávolítás [51](#page-56-0) memória, bővítés [22](#page-27-0) méretek [48](#page-53-0) műszaki jellemzők hardver [48](#page-53-0) hőmérséklet [49](#page-54-0) kimeneti teljesítmény [49](#page-54-0) méretek [48](#page-53-0) névleges kimeneti áramerősség [49](#page-54-0) páratartalom [49](#page-54-0) relatív páratartalom [49](#page-54-0) tápegység [49](#page-54-0) vékonykliens [48](#page-53-0)

#### **N**

nem támogatott elhelyezések fiókban [13](#page-18-0) monitor alatt [13](#page-18-0) névleges kimeneti áramerősség [49](#page-54-0)

## **O**

oldallap csere [17](#page-22-0) eltávolítása [15](#page-20-0) óvintézkedések áramütés [3,](#page-8-0) [14,](#page-19-0) [15](#page-20-0), [22](#page-27-0) a tápkábel rögzítése [6](#page-11-0) az akkumulátor eltávolítása [20](#page-25-0) az állvány szerelése [4](#page-9-0) HP Quick Release [9](#page-14-0) memóriamodulok behelyezése [22](#page-27-0) szellőzés [13](#page-18-0) sztatikus elektromosság [3](#page-8-0), [14](#page-19-0) vékony kliens elhelyezése [13](#page-18-0) vékony kliens tájolása [12](#page-17-0)

#### **P**

páratartalomra vonatkozó előírások [49](#page-54-0) Power (Tápellátás) menü [30](#page-35-0) PXE-kiszolgáló [43](#page-48-0) PXE-kiszolgáló konfigurálása [43](#page-48-0)

#### **Q**

Quick Release [7](#page-12-0)

#### **R**

relatív páratartalomra vonatkozó előírások [49](#page-54-0) rendszeres karbantartás [14](#page-19-0) rendszermemória bővítése [22](#page-27-0) részegységek [2](#page-7-0) belső [18](#page-23-0)

### **S**

Security (Biztonság) menü [28](#page-33-0) sorozatszám helye [2](#page-7-0) Storage (Tárolóeszközök) menü [27](#page-32-0)

#### **T**

tájolás, vízszintes [12](#page-17-0) támogatás, kapcsolatfelvétel [52](#page-57-0) támogatott elhelyezés monitorállvány alatt [12](#page-17-0) támogatott kisegítő technológiák [52](#page-57-0) támogatott rögzítési lehetőségek [10](#page-15-0) támogatott tájolás vízszintes [12](#page-17-0)

tápegység műszaki jellemzői [49](#page-54-0) tápkábellel kapcsolatos követelmények [45](#page-50-0) országspecifikus [46](#page-51-0) tápkábelre vonatkozó országspecifikus követelmények [46](#page-51-0) telepítési irányelvek [3](#page-8-0), [14](#page-19-0) toronyállvány [4](#page-9-0) Törölhetőségi nyilatkozat [46](#page-51-0)

#### **U**

újrahasznosítás [21](#page-26-0) USB flash meghajtó, eltávolítás [51](#page-56-0)

#### **Ü**

üzembe helyezés biztonsági kábel [6](#page-11-0) HP Quick Release [7](#page-12-0) vékony kliens a HP Quick Releasere [7](#page-12-0)

#### **V**

Váltóáramú tápkábel csatlakoztatása [6](#page-11-0) villogó LED-ek [38](#page-43-0)

#### **W**

webhelyek HP [1](#page-6-0)